getting started guide opsætningsvejledning leitfaden zur inbetriebnahme guía de instalación rápida guide de mise en marche guida introduttiva handleiding aan de slag guia de primeiros passos οδηγός εκκίνησης

invent

lea esto primero

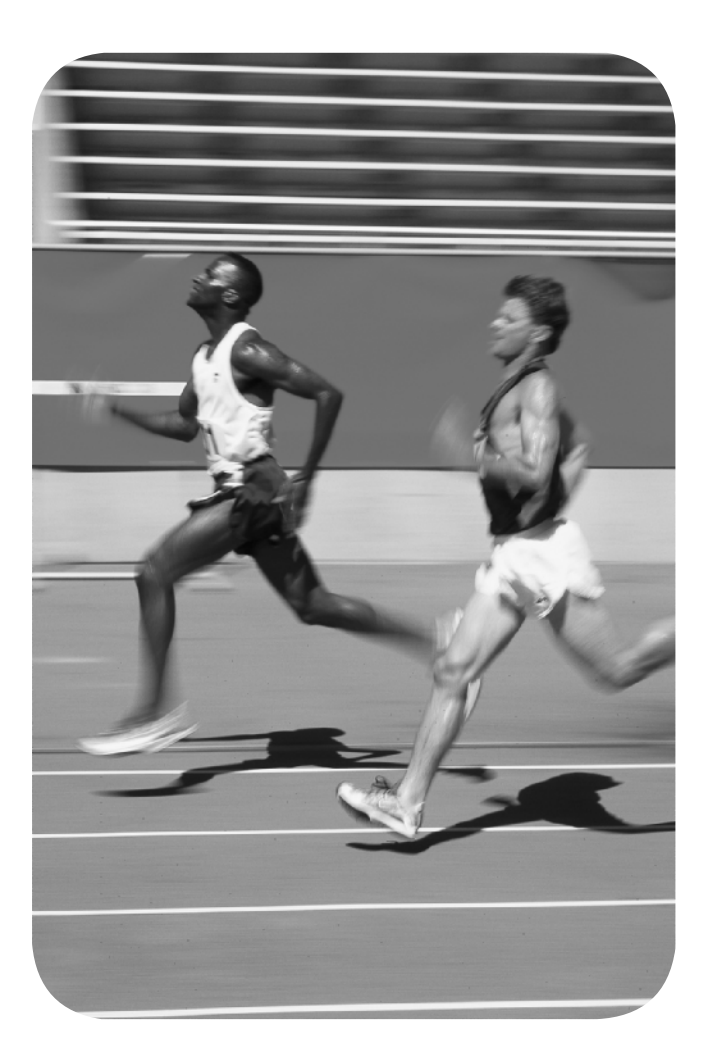

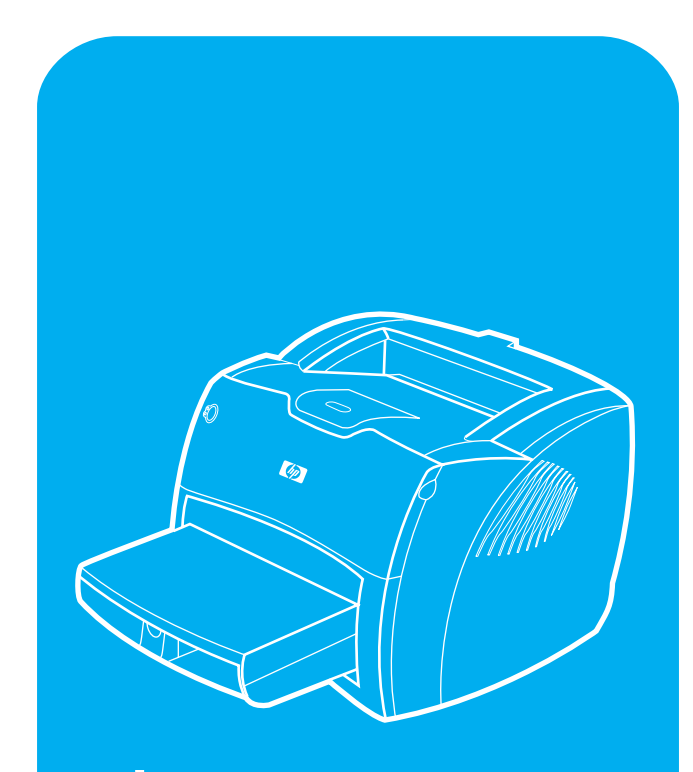

hp LaserJet 1200

### **Copyright Information**

© Copyright Hewlett-Packard Company 2001

All Rights Reserved. Reproduction, adaptation, or translation without prior written permission is prohibited, except as allowed under the copyright laws.

Part number: C7044-90923 First Edition: July 2001

#### **Informations de copyright** © Copyright Société Hewlett-Packard 2001

Tous droits réservés. La reproduction, l'adaptation ou la traduction sans accord préalable écrit sont interdites, sauf permission des lois de copyright.

Numéro de référence : C7044-90923 Première édition : Juillet 2001

#### **FCC Regulations**

This equipment has been tested and found to comply with the limits for a Class B digital device, pursuant to Part 15 of the FCC rules. These limits are designed to provide reasonable protection against harmful interference in a residential installation. This equipment generates, uses, and can radiate radio frequency energy. If this equipment is not installed and used in accordance with the instructions, it may cause harmful interference to radio communications. However, there is no guarantee that interference will not occur in a particular installation. If this equipment does cause harmful interference to radio or television reception, which can be determined by turning the equipment off and on, the user is encouraged to try to correct the interference by one or more of the following measures:

Reorient or relocate the receiving antenna.

Increase separation between equipment and receiver.

Connect equipment to an outlet on a circuit different from that to which the receiver is located.

Consult your dealer or an experienced radio/TV technician.

Any changes or modifications to the printer that are not expressly approved by HP could void the user's authority to operate this equipment.

Use of a shielded interface cable is required to comply with the Class B limits of Part 15 of FCC rules.

For more regulatory information, see the HP LaserJet 1220 electronic user guide.

#### **Conformité FCC**

Cet équipement a été testé et trouvé conforme aux limites d'un appareil de classe B, conformément à la section 15 de la notice FCC relative aux interférences radioélectriques. Ces limites sont conçues pour fournir une protection raisonnable contre les interférences nuisibles dans une installation résidentielle. Ce matériel génère, utilise et peut émettre de l'énergie haute fréquence. S'il n'est pas installé et utilisé en accord avec les instructions, il peut provoquer des interférences et perturber les communications radio. L'absence d'interférences n'est toutefois pas garantie dans une installation particulière. Si ce matériel provoque des interférences et perturbe la réception radio ou télévisée, ce qui peut être vérifié en mettant le matériel sous et hors tension, nous encourageons l'utilisateur à y remédier en appliquant l'une des mesures suivantes :

Modifier l'orientation de l'antenne de réception ou la déplacer. Augmenter la distance séparant le matériel du récepteur.

Brancher le matériel sur une prise située sur un circuit différent de celui où se trouve le récepteur.

Contacter votre revendeur ou un technicien radio/TV expérimenté.

Toute modification apportée à l'imprimante et non approuvée expressément par Hewlett-Packard peut annuler l'autorisation donnée à l'utilisateur de se servir de ce matériel.

L'utilisation d'un câble d'interface blindé est nécessaire pour se conformer aux limites de la classe B de la section 15 de la notice FCC relative aux interférences radioélectriques.

Pour obtenir plus d'informations sur les dispositions réglementaires, voir le manuel d'utilisation en ligne de HP LaserJet 1220.

#### **Warranty**

The information contained in this document is subject to change without notice.

Hewlett-Packard makes no warranty of any kind with respect to this information.

HEWLETT-PACKARD SPECIFICALLY DISCLAIMS THE IMPLIED WARRANTY OF MERCHANTABILITY AND FITNESS FOR A PARTICULAR PURPOSE.

Hewlett-Packard shall not be liable for any direct, indirect, incidental, consequential, or other damage alleged in connection with the furnishing or use of this information.

#### **Garantie**

Les informations contenues dans ce document sont susceptibles d'être modifiées sans préavis.

Hewlett-Packard n'accorde aucune garantie en ce qui concerne ces informations.

HEWLETT-PACKARD DECLINE EN PARTICULIER TOUTE GARANTIE IMPLICITE QUANT A LA COMMERCIABILITE ET L'ADEQUATION A UN BUT PARTICULIER.

Hewlett-Packard ne saurait être tenu responsable d'aucun dommage direct, indirect, fortuit, consécutif, ou présumé lié à la fourniture ou à l'utilisation des ces informations.

#### **Trademark Credits**

Microsoft *<sup>Æ</sup>*, Windows *<sup>Æ</sup>*, and Windows NT *<sup>Æ</sup>* are U.S. registered trademarks of Microsoft Corporation. All other products mentioned herein may be trademarks of their respective companies.

#### **Marques citées**

Microsoft<sup>®</sup>, Windows<sup>®</sup> et Windows NT<sup>®</sup> sont des marques déposées américaines de Microsoft Corporation. Tous les autres produits mentionnés peuvent être des marques de leurs sociétés respectives.

## Preparation/Préparation

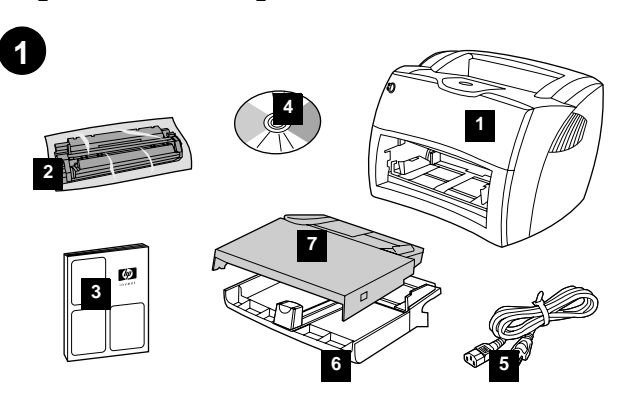

**Review package contents.** Make sure all parts are included. 1) HP LaserJet 1200 series printer. 2) Toner cartridge (in protective bag). 3) Getting Started Guide. 4) Software and electronic user guide (on CD-ROM). 5) Power cord. 6) Printer media input tray. 7) Printer priority media input tray.

**Gennemgå pakkens indhold.** Kontroller, at alle dele er blevet leveret. 1) Printer i HP LaserJet 1200-serien. 2) Tonerkassette (i beskyttelsespose). 3) Opsætningsvejledning. 4) Software og elektronisk brugerguide (på cd-rom). 5) Netledning. 6) Inputbakke til printer. 7) Prioritetsinputbakke til printer.

**Überprüfen Sie den Inhalt des Versandkartons.** Vergewissern Sie sich, dass alle Teile enthalten sind. 1) Drucker der HP LaserJet 1200 Serie. 2) Tonerpatrone (in Schutzhülle). 3) Leitfaden zur Inbetriebnahme. 4) Software und elektronisches Benutzerhandbuch (auf CD-ROM). 5) Netzkabel. 6) Medienzufuhrfach des Druckers. 7) Prioritätszufuhrfach des Druckers.

**Compruebe el contenido del paquete.** Asegúrese de que se han incluido todas las piezas. 1) Impresora HP LaserJet serie 1200. 2) Cartucho del tóner (en una bolsa de protección). 3) Guía de instalación rápida. 4) Software y guía electrónica del usuario (en el CD-ROM). 5) Cable de alimentación. 6) Bandeja de entrada de material de impresión de la impresora. 7) Bandeja de entrada de prioridad del material de impresión de la impresora.

**Déballage du carton.** Vérifiez que rien ne vous manque. 1) Imprimante HP LaserJet série 1200. 2) Cartouche d'encre (dans son emballage protecteur). 3) Guide de mise en marche. 4) Logiciel et guide d'utilisation électronique (sur CD-ROM). 5) Cordon d'alimentation. 6) Bac d'alimentation principal de l'imprimante. 7) Bac d'alimentation prioritaire de l'imprimante.

**Verifica dei contenuti della confezione.** Controllare che tutte le parti siano presenti. 1) Stampante HP LaserJet 1200. 2) Cartuccia di toner (in una busta protettiva). 3) Guida introdutti'va. 4) Software e guida per l'utente in formato elettronico (su CD-ROM). 5) Cavo di alimentazione. 6) Cassetto di alimentazione della stampante. 7) Cassetto di alimentazione prioritaria della stampante.

**Inhoud van verpakking controleren.** Controleer of alle onderdelen aanwezig zijn. 1) HP LaserJet 1200 serie printer. 2) Tonercassette (in beschermende verpakking). 3) Handleiding Aan de slag. 4) Software en elektronische gebruikershandleiding (op cd-rom). 5) Netsnoer. 6) Hoofdinvoerlade van de printer. 7) Voorrangsinvoerlade van de printer.

**Reveja o conteúdo do pacote.** Verifique se todas as peças estão incluídas. 1) Impressora HP LaserJet série 1200. 2) Cartucho de toner (na embalagem protetora). 3) Guia de primeiros passos. 4) Guia do usuário eletrônico e software (em CD-ROM). 5) Cabo de alimentação elétrica. 6) Bandeja de entrada de mídia da impressora. 7) Bandeja de entrada prioritária de mídia da impressora.

**Ελέγξτε το περιεχόμιενο της συσκευασίας.** Βεβαιωθείτε ότι υπάρχουν όλα τα παρακάτω. 1) Εκτυπωτής HP LaserJet 1200 series. 2) Κασέτα γραφίτη (σε προστατευτική σακούλα). 3) Οδηγός Εκκίνησης. 4) Λογισμικό και ηλεκτρονικό εγχειρίδιο χρήσης (σε CD-ROM). 5) Καλώδιο τροφοδοσίας. 6) Δίσκος εισόδου μιέσων εκτύπωσης εκτυπωτή. 7) Δίσκος εισόδου κατά προτεραιότητα μιέσων εκτύπωσης εκτυπωτή.

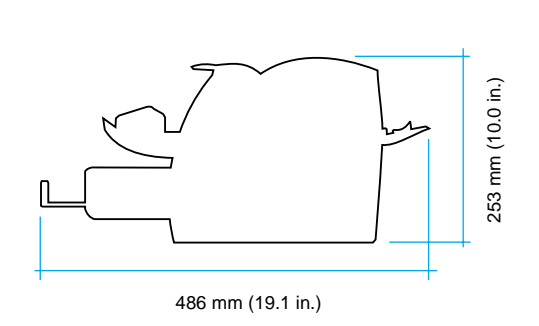

**2**

**Prepare the location.** Place on a sturdy, level surface. Allow space for ventilation. Allow space behind the printer for output from the straight-through media doors.

**Klargør pladsen.** Placer printeren på en solid og plan overflade, hvor der er plads til ventilation. Gør plads bag ved printeren til udskrifter fra den direkte udskriftsgang.

**Bereiten Sie den Standort vor.** Stellen Sie das Gerät auf eine feste, ebene Oberfläche. Lassen Sie ausreichend Platz für die Belüftung. Lassen Sie auch hinten am Drucker Platz für die Ausgabe aus den Medienöffnungen des geraden Papierwegs.

**Prepare la ubicación.** Colóquela en una superficie sólida y nivelada. Deje espacio para la ventilación. Deje espacio detrás de la impresora para la salida por las puertas directas del material de impresión.

**Choix de l'emplacement.** Choisissez une surface plane et robuste. Prévoyez de l'espace pour la ventilation. Gardez suffisamment de place derrière l'imprimante pour que le papier puisse être éjecté.

**Preparazione del luogo di installazione.** Posizionare la stampante su una superficie solida, in piano. Lasciare spazio sufficiente per la ventilazione. Lasciare spazio sul retro della stampante per consentire l'uscita dagli sportelli di uscita diretta dei supporti.

**Locatie voorbereiden.** Plaats de apparatuur op een stevig, egaal oppervlak. Zorg voor ruimte voor ventilatie. Zorg voor ruimte achter de printer zodat u de rechte papierbaan kan gebruiken.

**Prepare o local.** Coloque em uma superfície firme e nivelada. Deixe espaço para ventilação. Deixe espaço atrás da impressora para a saída das portas de saída direta da mídia.

Προετοιμιάστε το χώρο. Τοποθετήστε τη συσκευή πάνω σε μια στερεή και επίπεδη επιφάνεια. Αφήστε χώρο για αερισμιό. Αφήστε χώρο πίσω από τον εκτυπωτή για έξοδο του χαρτιού από τις θύρες απευθείας εξόδου.

**English**

Português

Português

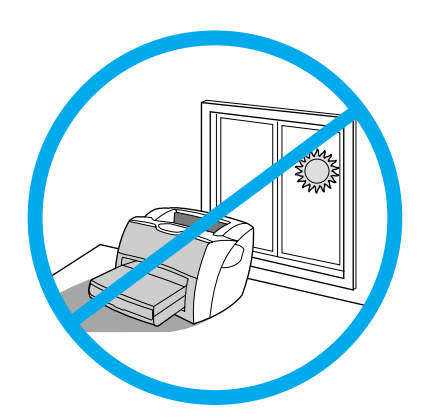

**Regulate the environment.** Do not place in direct sunlight. Ensure the environment is free from abrupt temperature or humidity changes.

**Kontroller omgivelserne.** Printeren må ikke placeres i direkte sollys. Undgå pludselige ændringer i temperaturen eller luftfugtigheden.

**Regulieren Sie die Umgebungsbedingungen.** Stellen Sie das Gerät nicht unter direkter Sonneneinstrahlung auf. Die Umgebung darf keinen plötzlichen Änderungen der Temperatur oder Luftfeuchtigkeit

• Temperature—10° to  $32.5^{\circ}$  C (50° to 91° F).

• Relative humidity—20% to 80%.

• Temperatur – 10° til 32,5° C. • Relativ luftfugtighed – 20% til 80%.

• Temperatur: 10 °C bis 32,5 °C. • Relative Luftfeuchtigkeit: 20 bis 80 %.

temperatura o de humedad.

**English Dansk** Deutsch **Ελληνικά Nederlands Deutsch** Español **FranÁais**

**3**

Português

Português

Ελληνικά

Nederlands

• Temperatura: de 10° a 32,5° C (de 50° a 91° F) • Humedad relativa: del 20% al 80%.

ausgesetzt sein.

**Environnement ambiant.** Evitez les rayons directs du soleil. Vérifiez que l'endroit n'est pas exposé à des changements brusques de température ou d'humidité.

**Controle las condiciones del entorno.** No coloque el aparato bajo la luz directa del sol. Asegúrese de que el entorno no sufra cambios bruscos de

• Température : de 10 à 32,5 °C.

- Humidité relative : entre 20 % et 80 %.
- **Italiano Regolazione dell'ambiente.** Non esporre alla luce diretta del sole. Accertare che l'ambiente non sia soggetto a bruschi sbalzi di temperatura o di umidità. • Temperatura—da 10° a 32,5° C.

• Umidità relativa—da 20% a 80%.

**Voor geschikte omgeving zorgen.** Plaats de apparatuur niet in direct zonlicht. Zorg ervoor dat er geen abrupte schommelingen in temperatuur of vochtigheid kunnen optreden.

• Temperatuur—10° tot 32,5° C.

• Vochtigheidsgraad—20% tot 80%.

**Ajuste o ambiente.** Não coloque direto sob a luz do sol. Escolha um ambiente livre de alterações bruscas de temperatura e de umidade. • Temperatura: de 10° a 32,5° C.

• Umidade relativa: de 20% a 80%.

**Ρυθμιίστε κατάλληλα το περιβάλλον.** Μην τοποθετείτε τη συσκευή σε μιέρος όπου θα είναι εκτεθειμιένη στο άμιεσο φως του ήλιου. Βεβαιωθείτε ότι στο χώρο τοποθέτησης της συσκευής δεν λαμιβάνουν χώρα απότομιες μιεταβολές θερμιοκρασίας και υγρασίας. • Θερμιοκρασία—10° έως 32,5° C

Σχετική υγρασία—20% έως 80%

### Assembly/Montage

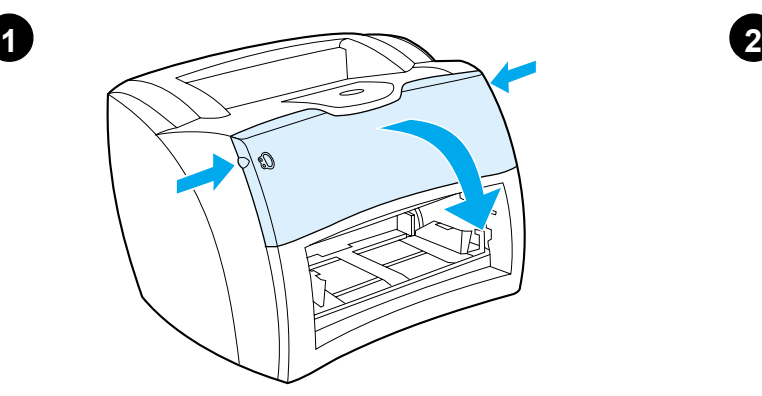

**Open the toner door.** Pull the sides of the door forward until the door locks in its open position. Leave the door open until step 7.

**Åbn tonerdækslet.** Tag fat i dækslets sider, og træk fremad, indtil dækslet fastlåses i åben position. Lad dækslet stå åbent indtil trin 7.

**Öffnen Sie die Tonerklappe.** Sie die Klappe an beiden Seiten nach vorne, bis sie in der geöffneten Position einrastet. Lassen Sie die Klappe bis Schritt 7 geöffnet.

**Abra la puerta del tóner.** Tire de los lados de la puerta hacia delante hasta que la puerta se ajuste en la posición abierta. Deje la puerta abierta hasta el paso 7.

**Ouverture de la porte d'accès à la cartouche.** Saisissez la porte par les deux côtés, puis faites-la basculer jusqu'à ce qu'elle soit en butée. Laissez la porte ouverte jusqu'à l'étape 7.

**Apertura dello sportello del toner.** Tirare i lati dello sportello in avanti fino a bloccarlo in posizione aperta. Lasciare lo sportello aperto finché non è stato completato il passo 7.

**Tonerklep openen.** Trek de klep aan de zijkanten naar voren totdat de klep open blijft staan. Laat de klep open staan tot stap 7.

**Abra a porta do toner.** Puxe as laterais da porta para a frente até que ela trave na posição de aberta. Puxe as laterais da porta para a frente até que ela trave na posição aberta. Deixe a porta aberta até a etapa 7.

**Ανοίξτε τη θύρα του γραφίτη.** Τραβήξτε τις πλευρές της θύρας προς τα εμιπρός έως ότου ασφαλίσει στην ανοικτή θέση της. Αφήστε τη θύρα ανοικτή μιέχρι να φθάσετε στο βήμα 7.

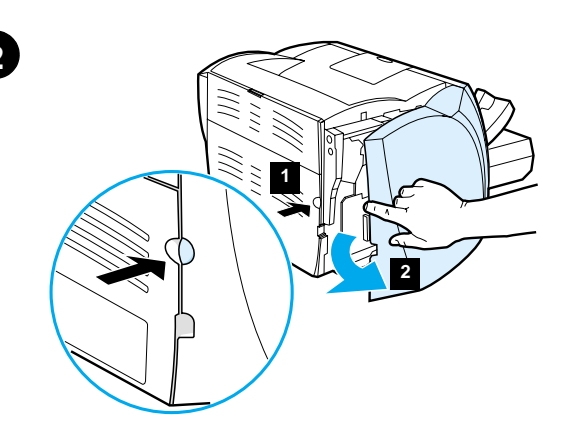

**Remove the left side panel.** 1) Grasp the left side panel using the finger hole. 2) Pull out and remove the panel.

**Fjern venstre sidepanel.** 1) Tag fat i panelet ved hjælp af fingerhullet, og træk udad. 2) Tag fat i, og fjern panelet.

**Entfernen Sie die linke Seitenabdeckung.** 1) Fassen Sie die linke Seitenabdeckung an der Fingeröffnung. 2) Ziehen Sie die Abdeckung vom Gerät weg.

**Extraiga el panel lateral izquierdo.** 1) Sujete el panel lateral izquierdo utilizando para ello el orificio. 2) Tire hacia fuera para extraer el panel.

**Enlèvement du panneau latéral gauche.** 1) Saisissez le panneau latéral gauche en vous aidant de la prise prévue à cet effet. 2) Tirez vers vous puis retirez le panneau.

**Rimuovere il pannello laterale sinistro.** 1) Afferrare il pannello laterale sinistro servendosi dell'apposità cavità. 2) Estrarre e rimuovere il pannello.

**Linkerzijpaneel verwijderen.** 1) Open het paneel met behulp van de uitsparing. 2) Verwijder het paneel.

**Remova o painel do lado esquerdo.** 1) Segure o painel do lado esquerdo utilizando a abertura para o dedo. 2) Puxe-o para fora para removê-lo.

**Βγάλτε το αριστερό πλαίσιο.** 1) Πιάστε το αριστερό πλαίσιο από την ειδική οπή. 2) Τραβήξτε και βγάλτε το πλαίσιο.

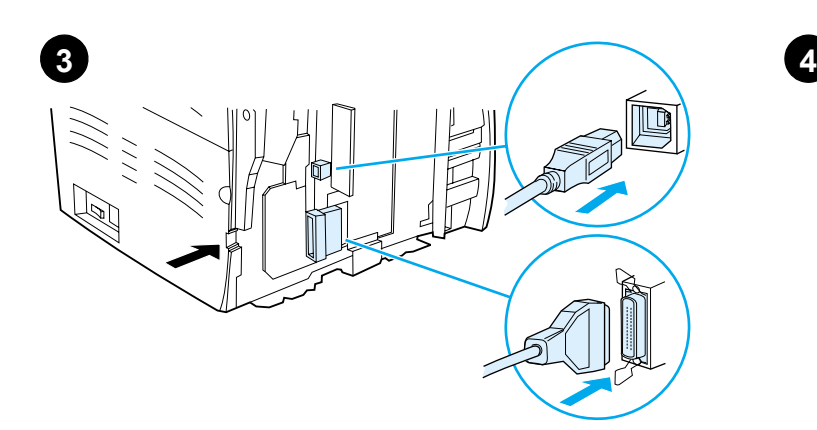

**Connect USB or parallel cable to printer.** The HP LaserJet 1200 printer includes USB and parallel ports. Connect one cable to the proper port and run the cable through the cable slot. Do not connect the cable to the computer until Step 11 (during software installation).

**Tilslut USB-kablet eller parallelkablet til printeren.** HP LaserJet 1200-printeren indeholder USB- og parallelporte. Tilslut et kabel til den korrekte port, og før kablet gennem kabelrillen. Kablet må først tilsluttes til computeren i trin 11 (under softwareinstallation).

**Schließen Sie das USB- oder das parallele Kabel an den Drucker an.** Der HP LaserJet 1200 Drucker besitzt USB- und Parallelanschlüsse. Schließen Sie ein Kabel am richtigen Anschluss an und führen Sie es durch die Kabelöffnung hindurch. Schließen Sie das Kabel nicht vor Schritt 11 (während der Software-Installation) an den Computer an.

**Conecte el cable USB o el cable paralelo a la impresora.** La impresora HP LaserJet 1200 dispone de puertos USB y paralelo. Conecte un cable al puerto adecuado y pase el cable por la ranura del cable. No conecte el cable al ordenador hasta el paso 11 (durante la instalación del software).

**Connectez le câble USB ou parallèle à l'imprimante.** L'imprimante HP LaserJet 1200 est équipée d'un port USB et d'un port parallèle. Branchez l'extrémité d'un câble sur le port qui convient, puis l'autre extrémité sur le connecteur du câble. Ne connectez pas le câble à l'ordinateur tant que vous n'avez pas exécuté l'étape 11 (durant l'installation du logiciel).

**Collegare il cavo parallelo o USB alla stampante.** La stampante HP LaserJet 1200 è dotata di porta USB e parallela. Collegare un cavo alla porta appropriata e fissarlo nell'alloggiamento. Non collegare il cavo al computer fino al passo 11 (durante l'installazione del software).

**USB- of parallelle kabel aansluiten op printer.** De HP LaserJet 1200 printer beschikt over een USB-poort en een parallelle poort. Sluit de gewenste kabel aan op de juiste poort en leid de kabel door de kabelsleuf. Sluit de kabel pas in stap 11 aan op de computer (tijdens de software-installatie).

**Conecte o cabo USB ou paralelo à impressora.** A impressora HP LaserJet 1200 inclui portas USB e paralela. Conecte um cabo com a porta apropriada e passe o cabo pelo slot do cabo. Não conecte o cabo com o computador até a etapa 11 (durante a instalação do software).

Συνδέστε το καλώδιο USB ή το παράλληλο καλώδιο στον εκτυπωτή. Ο εκτυπωτής HP LaserJet 1200 περιλαμιβάνει θύρα USB και παράλληλη θύρα. Συνδέστε ένα καλώδιο στην κατάλληλη θύρα και περάστε το μιέσα από την υποδοχή καλωδίου. Μη συνδέσετε το καλώδιο στον υπολογιστή πριν φθάσετε στο βήμα 11 (κατά τη διάρκεια της εγκατάστασης του λογισμικού).

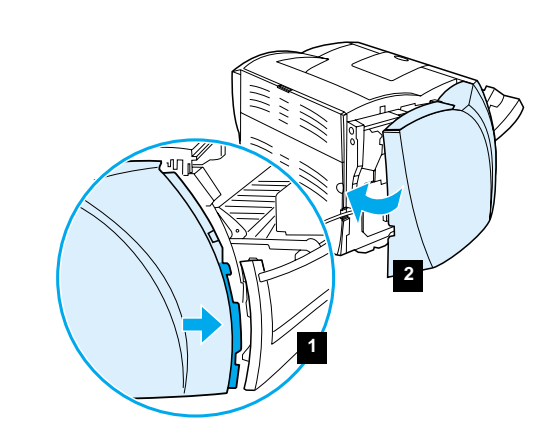

**Reattach the left side panel.** 1) Insert the left side panel tabs behind the edge of the front panel. 2) Swing the panel shut.

**Fastgør venstre sidepanel igen.** 1) Indfør tapperne på venstre sidepanel bag kanten af frontpanelet. 2) Luk panelet.

**Schließen Sie die linke Seitenabdeckung wieder.** 1) Schieben Sie die Laschen der linken Seitenabdeckung hinter die Kante der vorderen Klappe. 2) Schließen Sie die Abdeckung.

**Vuelva a colocar el panel lateral izquierdo.** 1) Inserte las lengüetas del panel lateral izquierdo detrás del borde del panel frontal 2) Haga girar el panel para cerrarlo.

**Remise en place du panneau latéral gauche.** 1) Introduisez les ergots du panneau latéral gauche derrière le bord de la face avant. 2) Rabattez le panneau pour le fermer.

**Rimontare il pannello laterale sinistro.** 1) Inserire le linguette del pannello laterale sinistro dietro i bordi del pannello frontale. 2) Chiudere il pannello.

**Linkerzijpaneel terugplaatsen.** 1) Zorg ervoor dat de nokjes op het linkerzijpaneel achter de rand van het voorpaneel vallen. 2) Sluit het paneel.

**Reconecte o painel do lado esquerdo.** 1) Insira as lingüetas do painel do lado esquerdo atrás da borda do painel frontal. 2) Gire o painel para fechá-lo.

**Τοποθετήστε το αριστερό πλαίσιο στη θέση του.** 1) Εισαγάγετε τις γλωττίδες του αριστερού πλαισίου πίσω από το άκρο του πρόσθιου πλαισίου. 2) Κλείστε το πλαίσιο.

Deutsch

**Italiano**

Ελληνικό

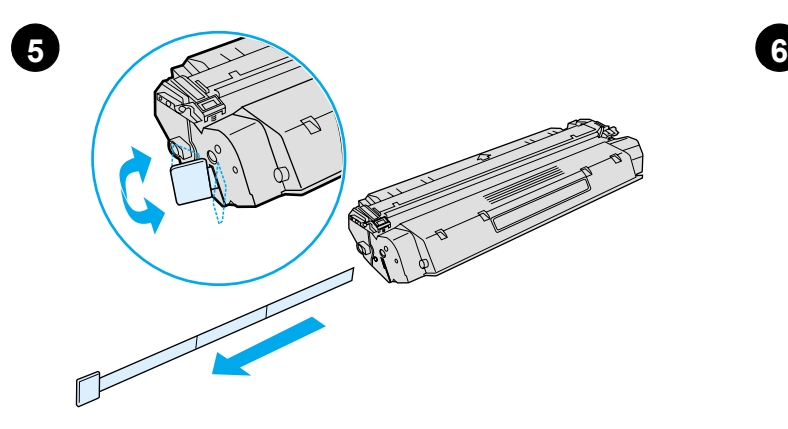

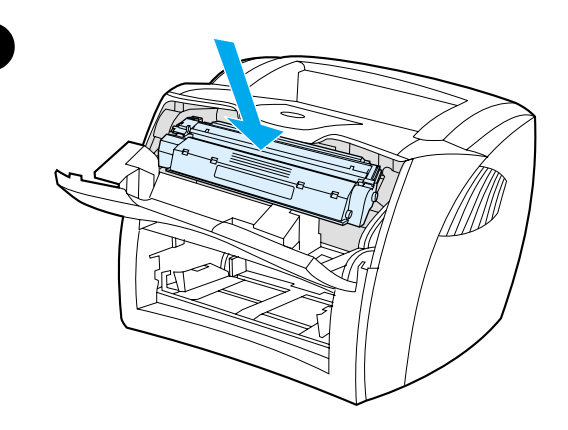

**Prepare the toner cartridge.** Remove the toner cartridge from the plastic bag. Remove the mylar tape by breaking the tab on the left and pulling the tape completely out. **Install the toner cartridge.** Insert the cartridge into the printer, making sure that the toner cartridge is in position.

**Klargør tonerkassetten.** Tag tonerkassetten ud af plastikposen. Fjern mylartapen ved at brække tappen til venstre og trække tapen helt ud.

**Bereiten Sie die Tonerpatrone vor.** Nehmen Sie die Tonerpatrone aus der Plastikhülle. Entfernen Sie das Mylar-Band, indem Sie die Lasche an der linken Seite abbrechen und das Band ganz herausziehen.

**Prepare el cartucho de tóner.** Extraiga el cartucho de tóner de la bolsa de plástico. Quite el precinto de mylar rompiendo la lengüeta de la izquierda y retirando por completo el precinto.

**Préparation de la cartouche d'encre.** Sortez la cartouche d'encre de son emballage plastique. Cassez la languette à gauche puis retirez complètement la bande adhésive.

**Preparazione della cartuccia di toner.** Estrarre la cartuccia di toner dalla busta di plastica. Rimuovere il nastro di mylar rompendo la linguetta sulla sinistra e tirando il nastro fino a estrarlo completamente.

**Tonercassette gereedmaken.** Haal de tonercassette uit de verpakking. Verwijder de mylartape door het lipje aan de linkerkant te verbreken en de tape volledig uit de cassette te trekken.

**Prepare o cartucho de toner.** Remova o cartucho de toner da embalagem plástica. Remova a fita de mylar quebrando a lingüeta à esquerda e puxando a fita completamente para fora.

**Ετοιμιάστε την κασέτα του γραφίτη.** Βγάλτε την κασέτα του γραφίτη από την πλαστική σακούλα. Αφαιρέστε την ταινία mylar σπάζοντας τη γλωττίδα που βρίσκεται στ' αριστερά και τραβώντας την ταινία τελείως έξω.

**Installer tonerkassetten.** Placer tonerkassetten i printeren, og sørg for, at den placeres korrekt.

**Installieren Sie die Tonerpatrone.** Setzen Sie die Patrone in den Drucker ein oder überprüfen Sie den korrekten Sitz der Patrone im Drucker.

**Instale el cartucho del tóner.** Inserte el cartucho en la impresora, asegurándose de que el cartucho del tóner se coloca correctamente en su posición.

**Installation de la cartouche d'encre.** Placez la cartouche dans l'imprimante en veillant à ce qu'elle soit correctement positionnée.

**Installazione della cartuccia di toner.** Inserire la cartuccia nella stampante, accertandosi che sia posizionata correttamente.

**Tonercassette installeren.** Schuif de tonercassette in de printer en zorg ervoor dat de cassette goed op zijn plaats zit.

**Instale o cartucho de toner.** Insira o cartucho na impressora, verificando se ele está bem posicionado.

**Εγκαταστήστε την κασέτα του γραφίτη.** Τοποθετήστε την κασέτα γραφίτη στον εκτυπωτή και βεβαιωθείτε ότι έχει εφαρμιόσει σωστά στη θέση της.

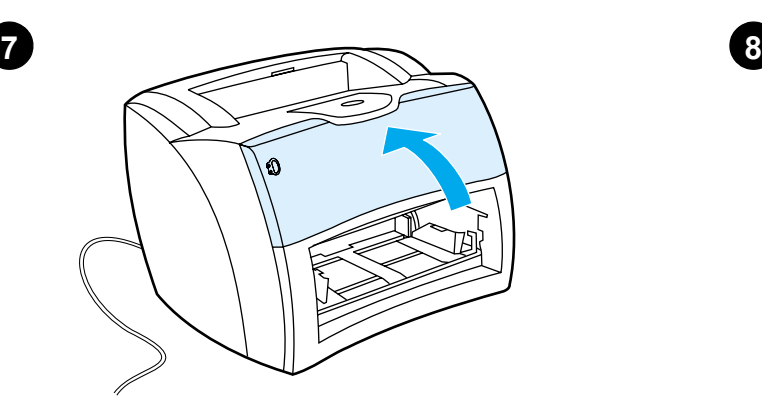

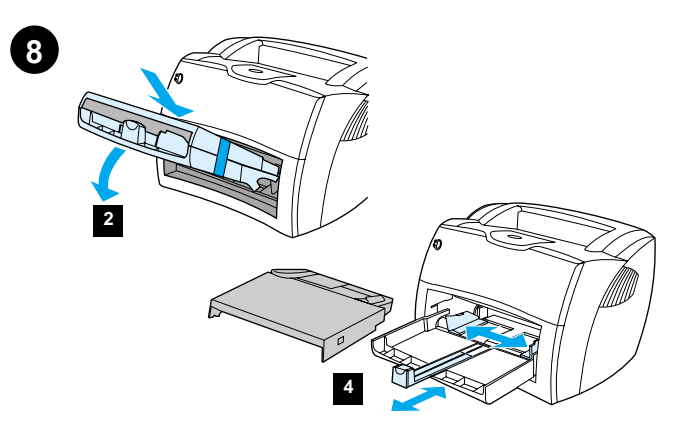

**Install the printer trays.** 1) Leave the printer media input trays taped together. 2) Slide the complete assembly in at an angle and then down until it fits securely in the printer. 3) Remove the tape and lift off the printer priority media input tray (top tray). 4) Slide the media guides out and back to accommodate the media.

**Luk tonerdækslet.** Tonerkassetten tilkobles, når dækslet lukkes. **Installer printerbakkerne.** 1) Lad papirbakken til printermediet være tapet sammen. 2) Skub hele enheden ind, mens den holdes i en vinkel, og derefter nedad, indtil den sidder korrekt i printeren. 3) Fjern tapen, og løft printerens prioritetspapirbakke (øverste bakke) af. 4) Skub papirstyrene ud til siden, og tilpas dem derefter til mediet.

> **Installieren Sie die Fächer für den Drucker.** 1) Lassen Sie die Zufuhrfächer für die Druckermedien verbunden. 2) Schieben Sie die gesamte Einheit im Winkel in den Drucker und dann nach unten, bis sie fest im Drucker sitzt. 3) Entfernen Sie das Band, und heben Sie das Prioritätszufuhrfach des Druckers (oberstes Fach) ab. 4) Schieben Sie die Medienführungen heraus und dann in die richtige Position für die Medien wieder hinein.

**Instale las bandejas de la impresora.** 1) Deje las bandejas de entrada del material de impresión con la cinta de sujeción puesta. 2) Introduzca todo el conjunto en la impresora en el ángulo correspondiente y luego hacia abajo, hasta que encaje firmemente. 3) Quite la cinta y retire la bandeja de entrada de prioridad (superior) del material de impresión. 4) Deslice las guías del material de impresión hacia fuera y atrás para dar cabida al material de impresión.

**Installez les bacs de l'imprimante.** 1) Conservez ensemble les bacs d'alimentation de support de l'imprimante. 2) Introduisez l'ensemble complet en le faisant pivoter sur un angle jusqu'à ce qu'il s'emboîte parfaitement dans l'imprimante. 3) Retirez la bande adhésive et soulevez le bac d'alimentation prioritaire de l'imprimante (bac supérieur). 4) Ajustez les guides papier aux dimensions du support.

**Montare i cassetti della stampante.** 1) Non rimuovere il nastro che tiene uniti i cassetti di alimentazione della stampante. 2) Far scorrere il blocco completo verso l'interno e verso il basso con un'angolazione che ne consenta l'aggancio con la stampante. 3) Rimuovere il nastro e sollevare il cassetto di alimentazione prioritaria della stampante (cassetto superiore). 4) Far scorrere le guide dei supporti verso l'esterno e all'indietro per adattarle ai supporti.

**Printerladen installeren.** 1) Verwijder de tape van de printerinvoerladen niet. 2) Schuif de laden zo ver mogelijk onder een hoek in de printer, totdat ze goed zitten. 3) Verwijder de tape en verwijder de voorrangsinvoerlade van de printer (bovenste lade). 4) Zorg dat het afdrukmateriaal in de lade past door de geleiders naar buiten en terug te schuiven.

**Instale as bandejas da impressora.** 1) Prenda as bandejas de entrada de papel da impressora uma na outra. 2) Deslize completamente para dentro e para baixo até que se encaixe de maneira segura na impressora. 3) Remova a fita e puxe-a para fora da bandeja de entrada de papel principal da impressora (bandeja superior). 4) Deslize as guias da mídia para fora e para trás para acomodarem a mídia.

**Εγκαταστήστε τους δίσκους του εκτυπωτή.** 1) Αφήστε τους δίσκους εισόδου μέσων εκτύπωσης του εκτυπωτή ενωμένους μεταξύ τους με την κολλητική ταινία. 2) Σύρετε το όλο συγκρότημα προς τα μέσα σε γωνία και κατόπιν προς τα κάτω έως ότου ασφαλίσει μέσα στον εκτυπωτή. 3) Βγάλτε την ταινία και στη συνέχεια ανασηκώστε και βγάλτε το δίσκο εισόδου κατά προτεραιότητα μέσων εκτύπωσης εκτυπωτή (πάνω δίσκος). 4) Σύρετε τους οδηγούς μιέσων εκτύπωσης έξω και πίσω για να χωρέσει το χαρτί.

**Close the toner door.** The toner cartridge engages when the door is closed. **English Schließen Sie die Tonerklappe.** Die Tonerpatrone rastet ein, wenn die Klappe geschlossen wird. **Ελληνικά Nederlands Deutsch Cierre la puerta del tóner.** El cartucho del tóner se acciona en cuanto se cierra la puerta. **Fermez la porte d'accès à la cartouche.** La cartouche d'encre se met en place une fois la porte fermée. **Chiudere lo sportello di accesso al toner.** La cartuccia di toner si incastra in posizione alla chiusura dello sportello. **Sluit de tonerklep.** De tonercassette wordt geactiveerd als de klep is Nederlands gesloten. **Feche a porta do toner.** O cartucho de toner se encaixa quando a porta é fechada. Português Português

**Κλείστε τη θύρα του γραφίτη.** Η κασέτα του γραφίτη μιπαίνει στη θέση της όταν κλείσει η θύρα.

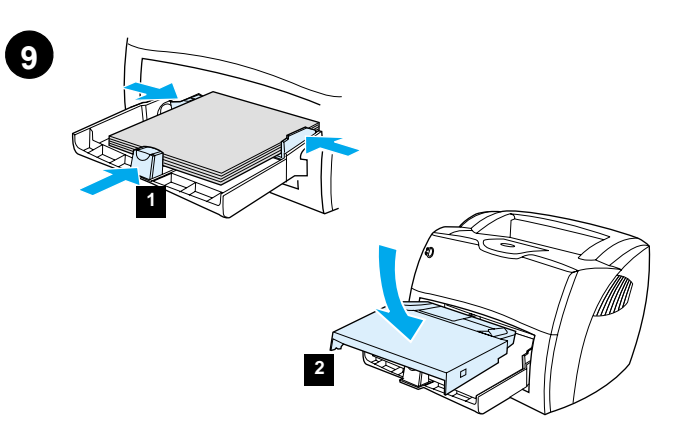

1) Place the media into the media input tray. Slide the guides until they are flush with the media. 2) Install the printer priority media input tray. 3) **Connect the power cord.** (220V models only: Turn on the switch.)

1) Placer mediet i inputbakken. Juster styrene, indtil de flugter med mediet. 2) Installer printerens prioritetsinputbakke. 3) **Tilslut netledningen.** (Gælder kun for 220V-modeller: Tænd på kontakten.)

1) Legen Sie die Medien in das Medienzufuhrfach. Schieben Sie die Medienführungen hinein, bis sie mit den Medien bündig abschließen. 2) Installieren Sie das Prioritätszufuhrfach des Druckers. 3) **Schließen Sie das Netzkabel an.** (Nur für 220-V-Modelle: schalten Sie den Schalter ein.)

1) Coloque el material de impresión en la bandeja de entrada del material de impresión. Deslice las guías hasta que estén niveladas con el material de impresión. 2) Instale la bandeja de entrada de prioridad de la impresora. 3) **Conecte el cable de alimentación.** (Sólo en modelos de 220 V: encienda el interruptor.)

1) Placez le support dans le bac d'alimentation. Faites coulisser les guides pour les ajuster au support. 2) Installez le bac d'alimentation prioritaire de l'imprimante. 3) **Branchez le cordon d'alimentation** (modèles en 220V uniquement : appuyez sur l'interrupteur.)

1) Posizionare i supporti nel vassoio di ingresso. Far scorrere la guide fino a portarle a filo con i supporti. 2) Installare il vassoio di alimentazione prioritaria della stampante. 3) **Collegare il cavo di alimentazione.** (solo i modelli a 220V: accendere la stampante dall'interruttore di alimentazione.)

1) Plaats het afdrukmateriaal in de invoerlade. Schuif de geleiders tegen het afdrukmateriaal aan. 2) Installeer de voorrangsinvoerlade van de printer. 3) **Sluit het netsnoer aan.** (Alleen voor 220V-modellen: zet het apparaat aan met de schakelaar.)

1) Coloque a mídia na bandeja de entrada. Deslize as guias até que elas se encostem na mídia. 2) Instale a bandeja prioritária de mídia da impressora. 3) **Conecte o cabo de alimentação elétrica** (modelos de 220 V somente: ligue o interruptor).

1) Τοποθετήστε το χαρτί στο δίσκο εισόδου. Σύρετε τους οδηγούς έως ότου βρεθούν στο ίδιο επίπεδο μιε το χαρτί. 2) Εγκαταστήστε στον εκτυπωτή το δίσκο εισόδου κατά προτεραιότητα. 3) **Συνδέστε το καλώδιο τροφοδοσίας.** (Μόνο για τα μοντέλα 220 V: Ανοίξτε το διακόπτη).

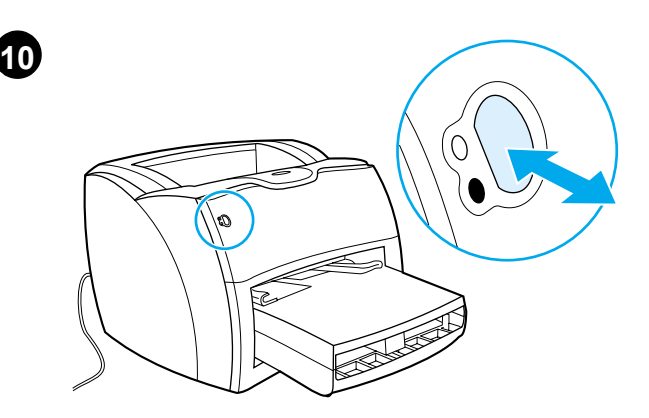

**Test the printer.** Wait until the ready light is illuminated and press the **Go** button. A configuration page, showing the printer's current configuration, should print in 10 seconds. If a configuration page does not print, go to Step 15. Refer to the electronic user guide on the CD for more information.

**Test printeren.** Vent, indtil Klar-indikatoren lyser, og tryk på knappen **Start**. En konfigurationsside, som viser printerens aktuelle konfiguration, bør blive udskrevet inden for 10 sekunder. Gå til trin 15, hvis der ikke udskrives en konfigurationsside. Se brugervejledningen på cd'en for yderligere oplysninger.

**Testen Sie den Drucker.** Warten Sie, bis die Bereit-LED aufleuchtet und drücken Sie die **Start**-Taste. Innerhalb von 10 Sekunden sollte eine Konfigurationsseite gedruckt werden, auf der die aktuelle Konfiguration des Druckers zu sehen ist. Wenn keine Konfigurationsseite gedruckt wird, fahren Sie mit Schritt 15 fort. Weitere Informationen finden Sie im Benutzerhandbuch auf der CD.

**Pruebe la impresora.** Espere a que la luz de preparada se encienda y pulse el botón **Continuar**. Transcurridos 10 segundos deberá imprimirse una página que muestre la configuración actual de la impresora. Si no se imprime dicha página, vaya al paso 15. Encontrará más información en el Manual del usuario, en el CD.

**Test de l'imprimante.** Patientez jusqu'à ce que le voyant Prêt s'allume, puis appuyez sur le bouton **Reprise**. Normalement, l'imprimante imprime dans les 10 secondes une page de configuration qui répertorie tous les paramètres de l'imprimante. Si aucune page de configuration ne s'imprime, passez à l'étape 15. Pour plus d'informations, reportez-vous au Guide d'utilisation situé sur le CD.

**Prova della stampante.** Attendere fino all'accensione della spia Pronta, quindi premere il pulsante **Continua**. Entro 10 secondi viene stampata una pagina di configurazione che specifica la configurazione attuale della stampante. Se la pagina di configurazione non viene stampata, andare al passo 15. Per ulteriori informazioni, consultare la guida per l'utente sul CD.

**Printer testen.** Wacht totdat het Klaar-lichtje brandt en druk op de **Start**-knop. Binnen 10 seconde moet een configuratiepagina worden afgedrukt met daarop de huidige configuratie van de printer. Ga naar stap 15 als er geen configuratiepagina wordt afgedrukt. Raadpleeg de gebruikershandleiding op de cd voor meer informatie.

**Teste a impressora.** Aguarde até que a luz de pronta esteja acesa e pressione o botão **Continuar**. Uma página de configuração deve ser impressa dentro de 10 segundos, mostrando a configuração atual da impressora. Se isso não ocorrer, vá para a etapa 15. Consulte o Manual do usuário no CD para obter mais informações.

**Κάντε δοκιμιή του εκτυπωτή.** Περιμιένετε να ανάψει η φωτεινή ένδειξη ετοιμιότητας και πατήστε το κουμιπί **Εκκίνησης**. Πρέπει να εκτυπωθεί, μέσα σε 10 δευτερόλεπτα, η σελίδα ρυθμίσεων που δείχνει τις τρέχουσες ρυθμίσεις (διαμόρφωση) του εκτυπωτή. Αν δεν εκτυπωθεί η σελίδα ρυθμίσεων, πηγαίνετε στο βήμα 15. Για περισσότερες πληροφορίες ανατρέξτε στο Εγχειρίδιο Χρήσης που βρίσκεται στο CD.

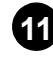

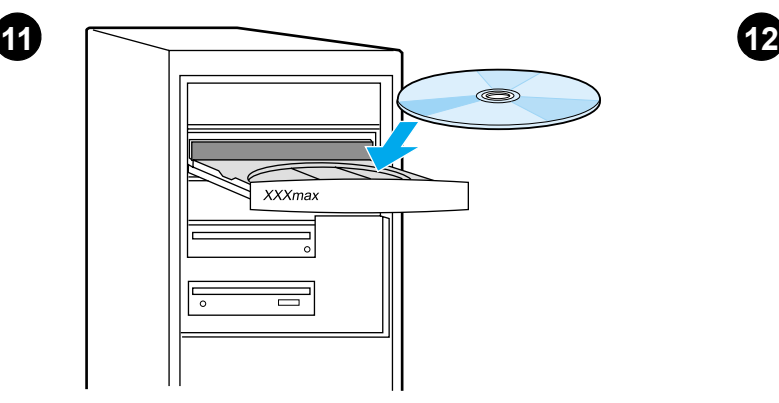

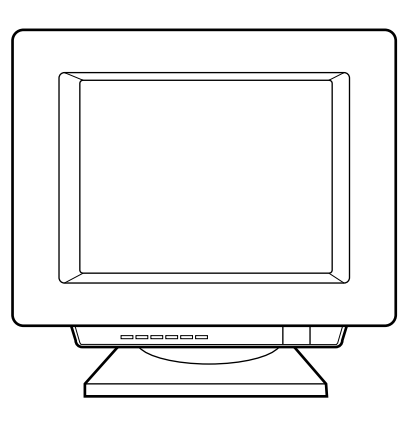

**Install the printer software.** Insert the CD for your software installation or go to the Plug and Play section.

**Installer printersoftwaren.** Indsæt cd'en til softwareinstallationen, eller gå til Plug & Play-sektionen.

**Installieren Sie die Druckersoftware.** Legen Sie die CD für Ihre Software-Installation ein, oder fahren Sie mit dem Abschnitt "Plug & Play" fort.

**Instale el software de la impresora.** Introduzca el CD para instalar el software o vaya a la sección Plug and Play.

**Installation du logiciel de l'imprimante.** Insérez le CD pour votre installation de logiciel ou passez à la section Plug-and-Play.

**Installazione del software della stampante.** Inserire il CD adatto al proprio sistema operativo o andare alla sezione Plug and Play.

**Software installeren.** Plaats de cd voor uw software-installatie in het cd-rom-station of ga naar het gedeelte Plug & Play.

**Instale o software da impressora.** Insira o CD para a instalação do software ou vá para a seção Plug and Play.

**Εγκαταστήστε το λογισμιικό του εκτυπωτή.** Τοποθετήστε το κατάλληλο CD για την εγκατάσταση του λογισμικού ή πηγαίνετε στην ενότητα Plug and Play (Τοποθέτηση και Άμεση Λειτουργία). **Installing on Windows**. 1) Select **Software Installation** from the autorun screen. If autorun does not occur, select **Start**, select **Run**, and type  $x$ : \setup (where  $x$  is the letter of your CD-ROM drive).

**Installation i Windows**. 1) Vælg **Softwareinstallation** fra Autorunskærmen. Hvis autorun ikke forekommer, skal du vælge **Start**, **Kør**, og indtaste x:\setup (hvor x er betegnelsen på cd-rom-drevet).

**Installation unter Windows**. 1) Wählen Sie **Software-Installation** im Bildschirm für die automatische Ausführung. Falls der Bildschirm für die automatische Installation nicht erscheint, wählen Sie zuerst **Start** und dann **Ausführen**, und geben Sie anschließend x:\setup ein (wobei x durch den Buchstaben des CD-ROM-Laufwerks ersetzt werden muss.)

**Instalación en Windows**. 1) Seleccione **Instalación del software** en la pantalla de autoarranque. Si la ejecución automática no tiene lugar, seleccione **Inicio**, **Ejecutar** y luego escriba x:\setup (donde x es la letra de la unidad de CD-ROM).

**Installation sous Windows**. 1) Dans l'écran d'installation automatique, sélectionnez **Installation du logiciel**. Si l'autorun ne démarre pas, choisissez **Démarrer** - **Exécuter**, puis tapez x:\setup (où x représente le lecteur de CD-ROM).

**Installazione in Windows**. 1) Selezionare **Installazione del software**  nella schermata di esecuzione automatica. Se il programma non viene avviato automaticamente, selezionare **Start**, **Esegui**, quindi digitare x: \setup (dove x è la lettera dell'unità CD-ROM).

**Installeren onder Windows**. 1) Selecteer **Software-installatie** in het scherm dat verschijnt. Als de cd niet automatisch wordt gestart, selecteert u **Start**, **Uitvoeren** en typt u x:\setup (waarbij x de aanduiding is voor het cd-rom-station).

**Instalação no Windows**. 1) Selecione **Instalação do software** na tela de execução automática. Se a execução automática não for **iniciada**, selecione Iniciar, em seguida **Executar** e digite x:\setup (em que x é a letra da unidade de CD-ROM).

**Εγκατάσταση σε Windows**. 1) Επιλέξτε Software Installation (Εγκατάσταση Λογισμικού) από την οθόνη αυτόματης εκτέλεσης. Αν η αυτόματη εκτέλεση δεν αρχίζει, επιλέξτε Εκκίνηση (Start), Εκτέλεση (Run) και πληκτρολογήστε x:\setup (όπου x είναι το γράμμα της μιονάδας CD-ROM).

**Italiano**

Português

Português

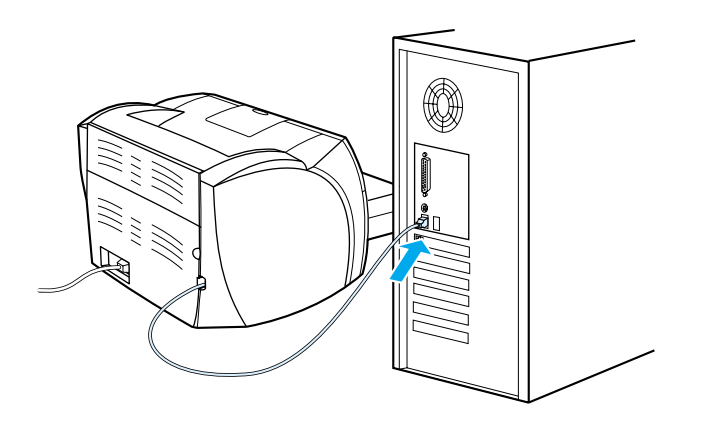

2) Follow the instructions on the screen. Click **Finish** to complete the installation 3) After the installation is complete, connect the I/O cable to the computer and reboot the computer.

2) Følg anvisningerne på skærmen. Klik på **Udfør** for at afslutte installationen. 3) Tilslut I/O-kablet til computeren, og genstart computeren, når installationen er fuldført.

2) Führen Sie die auf dem Bildschirm angezeigten Schritte aus. Klicken Sie auf **Fertigstellen**, um die Installation abzuschließen. 3) Verbinden Sie nach Abschluss der Installation das E/A-Kabel mit dem Computer und starten Sie den Computer neu.

2) Siga las instrucciones que se muestran en la pantalla. Haga clic en **Finish** (Finalizar) para concluir la instalación. 3) Una vez finalizada la instalación, conecte el cable de E/S al equipo y reinícielo.

2) Suivez les instructions à l'écran. Pour terminer l'installation, cliquez sur **Terminer**. 3) Lorsque l'installation est terminée, connectez le câble d'E/S à l'ordinateur puis redémarrez l'ordinateur.

2) Seguire le istruzioni visualizzate. Fare clic su **Fine** per completare l'installazione 3) Completata l'installazione, collegare il cavo I/O al computer e riavviare il computer.

2) Volg de instructies op het scherm. Klik op **Finish** (Voltooien) om de installatie af te ronden. 3) Als de installatie is voltooid, sluit u de I/O-kabel aan op de computer en start u de computer opnieuw op.

2) Siga as instruções da tela. Clique em **Concluir** para concluir a instalação. 3) Quando a instalação for concluída, conecte o cabo de E/S ao computador e reinicialize-o.

2) Ακολουθήστε τις οδηγίες στην οθόνη. Κάντε κλικ στο κουμιπί Finish (Τέλος) για να ολοκληρώσετε την εγκατάσταση. 3) Μετά την ολοκλήρωση της εγκατάστασης, συνδέστε το καλώδιο I/O στον υπολογιστή και επανεκκινήστε τον υπολογιστή.

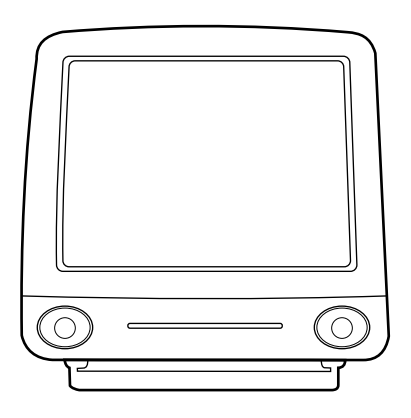

**13**

**Installing on Macintosh (USB).** 1) Run the installer, then restart. 2) Run the Apple Desktop Printer utility. 3) Select **HP Printer (USB)**. 4) Click **Change**. 5) Select **HP LaserJet**. 6) Click **Auto Setup**, then **Create**.

**Installation på Macintosh (USB).** 1) Kør installationsprogrammet, og genstart derefter. 2) Kør Apples desktopprinterprogram. 3) Vælg **HP Printer (USB)**. 4) Klik på **Skift**. 5) Vælg **HP LaserJet**. 6) Klik på **Automatisk**, og klik derefter på **Opret**.

**Installation auf dem Macintosh (USB).** 1) Führen Sie das Installationsprogramm aus und starten Sie den Computer neu. 2) Führen Sie die Druckersoftware auf dem Apple Desktop aus. 3) Wählen Sie **HP Drucker (USB)** aus. 4) Klicken Sie auf **Ändern**. 5) Wählen Sie **HP LaserJet**. 6) Klicken Sie auf **Automatisch** und dann auf **Anlegen**.

**Instalación en Macintosh (USB).** 1) Ejecute el programa de instalación y luego reinicie el equipo. 2) Ejecute la utilidad Desktop Printer (Impresora de escritorio) de Apple. 3) Seleccione **HP Printer (USB)**. 4) Haga clic en **Cambiar**. 5) Seleccione **HP LaserJet**. 6) Haga clic en **Configuración automática** y luego en **Crear**.

**Installation pour Macintosh (USB).** 1) Démarrez le programme d'installation, puis redémarrez l'ordinateur. 2) Démarrez l'utilitaire Desktop Printer de Apple. 3) Sélectionnez **Imprimante HP (USB)**. 4) Cliquez sur **Modifier**. 5) Sélectionnez **HP LaserJet**. 6) Cliquez sur **Réglage auto**, puis sur **Créer**.

**Installazione in Macintosh (USB).** 1) Eseguire il programma di installazione, quindi riavviare il computer. 2) Eseguire l'utilità Apple Desktop Printer. 3) Selezionare **HP Printer (USB)**. 4) Fare clic su **Change**. 5) Selezionare **HP LaserJet**. 6) Fare clic su **Auto Imposta**, quindi su **Create**.

**Installeren op een Macintosh (USB).** 1) Voer het installatieprogramma uit en start de computer opnieuw. 2) Voer het Apple hulpprogramma voor desktopprinters uit. 3) Kies **HP printer (USB)**. 4) Klik op **Verander**. 5) Kies **HP LaserJet**. 6) Klik op **Automatische configuratie** dan op **Maak** aan.

**Instalação no Macintosh (USB).** 1) Execute o instalador e reinicie. 2) Execute o utilitário Impressora de mesa da Apple. 3) Selecione **Impressora HP (USB)**. 4) Clique em **Alterar**. 5) Selecione **HP LaserJet**. 6) Clique em **Auto Setup** e em **Criar**.

**Εγκατάσταση σε Macintosh (USB).** 1) Εκτελέστε την εγκατάσταση και στη συνέχεια κάντε επανεκκίνηση του υπολογιστή. 2) Εκτελέστε το βοηθητικό πρόγραμιμια Apple Desktop Printer. 3) Επιλέξτε HP Printer **(USB)**. 4) Κάντε κλικ στο Change (Αλλαγή). 5) Επιλέξτε HP LaserJet. 6) Κάντε κλικ στο **Auto Setup** (Αυτόμιατη εγκατάσταση) και στη συνέχεια στο Create (Δημιιουργία).

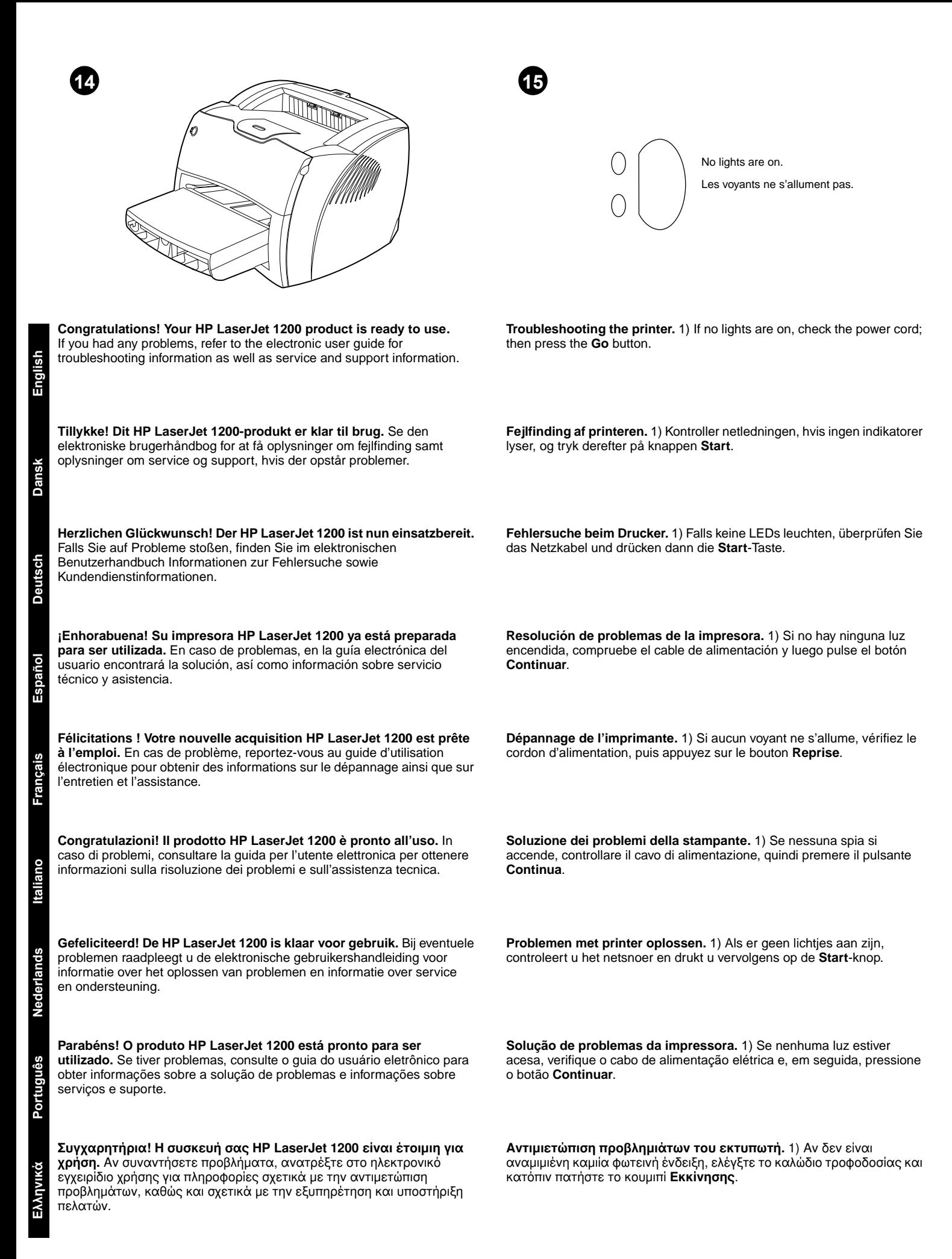

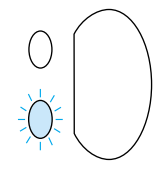

Bottom light is blinking. Les voyants inférieurs clignotent.

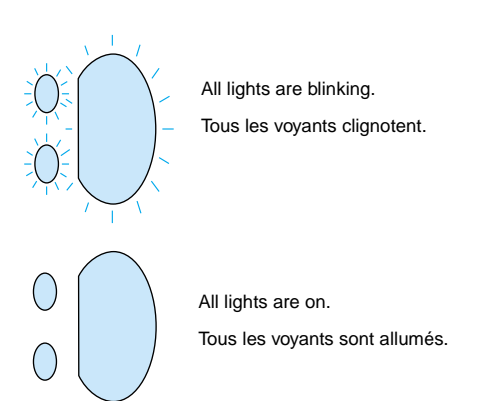

2) If the bottom light is blinking, check the toner cartridge for proper installation, put media in the input tray, make sure all doors are closed, or check for media jams.

2) Kontroller, at tonerkassetten er installeret korrekt, hvis den nederste indikator blinker. Læg medie i inputbakken, og sørg for, at alle dæksler er lukket, eller kontroller, om der er opstået papirstop.

2) Wenn die untere LED blinkt, überprüfen Sie, ob die Tonerpatrone richtig installiert ist oder ob ein Papierstau vorliegt, legen Medien in das Zufuhrfach oder überprüfen, dass alle Klappen geschlossen sind.

2) Si la luz inferior parpadea, compruebe que el cartucho del tóner esté correctamente instalado, coloque el material de impresión en la bandeja de salida, asegúrese de que todas las puertas estén cerradas o compruebe si se han producido atascos del material de impresión.

2) Si le voyant supérieur clignote, vérifiez que la cartouche d'encre est correctement installée, que la porte d'accès à la cartouche est fermée, que le bac d'alimentation n'est pas vide ou qu'il n'y a pas de bourrages.

2) Se la spia inferiore lampeggia, controllare di aver installato correttamente la cartuccia di toner, caricare supporti nel vassoio di ingresso, verificare che tutti gli sportelli siano chiusi e che non ci siano inceppamenti.

2) Als het onderste lichtje knippert, controleert u of de tonercassette goed in de printer is geplaatst, plaatst u afdrukmateriaal in de invoerlade, zorgt u dat alle kleppen en panelen zijn gesloten en controleert u of er sprake is van een papierstoring.

2) Se a luz inferior estiver piscando, verifique se o cartucho de toner está instalado corretamente, coloque mídia na bandeja de entrada, verifique se todas as portas estão fechadas ou se há congestionamentos de mídia.

2) Αν η κάτω φωτεινή ένδειξη αναβοσβήνει, ελέγξτε αν είναι σωστά εγκατεστημιένη η κασέτα γραφίτη, τοποθετήστε χαρτί στο δίσκο εισόδου, βεβαιωθείτε ότι όλες οι θύρες είναι κλειστές και ελέγξτε για εμιπλοκή χαρτιού.

3) If all lights are blinking, remove the DIMM and replace it with a new DIMM, if necessary. 4) If all lights are on, unplug the printer, wait 5 minutes, plug it back in, and retry. If errors still exist, call HP Customer Support.

3) Fjern DIMM'et, hvis alle indikatorer blinker, og udskift det om nødvendigt med et nyt DIMM. 4) Træk stikket ud til printeren, hvis alle indikatorer lyser, vent 5 minutter, sæt stikket i igen, og prøv igen. Kontakt HP Customer support, hvis der stadig er fejl.

3) Falls alle LEDs blinken, entfernen Sie das DIMM und ersetzen es ggf. durch ein neues DIMM. 4) Falls alle LEDs leuchten, ziehen Sie das Druckerkabel, warten fünf Minuten, stecken das Kabel wieder ein und versuchen es noch einmal. Falls der Fehler immer noch besteht, rufen Sie den HP Kundendienst an.

3) Si todas las luces parpadean, extraiga el módulo DIMM y sustitúyalo con un nuevo módulo DIMM si es necesario. 4) Si están encendidas todas las luces, desenchufe la impresora, espere 5 minutos, vuelva a enchufarla e inténtelo de nuevo. Si se siguen produciendo los errores, llame al Servicio de atención al cliente de HP.

3) Si tous les voyants clignotent en même temps, retirez la barrette DIMM et remplacez-la si nécessaire. 4) Si tous les voyants s'allument en même temps, débranchez l'imprimante, patientez quelques minutes, rebranchez l'imprimante, puis réessayez. Si les erreurs persistent, contactez l'assistance clientèle HP.

3) Se tutte le spie lampeggiano, estrarre la DIMM e sostituirla, se necessario. 4) Se tutte le spie sono accese, scollegare la stampante dalla presa di corrente, attendere 5 minuti, ricollegarla e riprovare. Se l'errore persiste, chiamare il Servizio assistenza clienti HP.

3) Als alle lichtjes knipperen, verwijdert u de DIMM en vervangt u deze zo nodig door een andere DIMM. 4) Als alle lichtjes branden, haalt u de stekker van de printer uit het stopcontact. Wacht vervolgens vijf minuten, sluit de printer weer aan en probeer het opnieuw. Neem contact op met HP Klantenondersteuning als de fouten niet zijn verholpen.

3) Se todas as luzes estiverem piscando, remova o DIMM e substitua-o por um novo, se necessário. 4) Se todas as luzes estiverem acesas, desconecte a impressora, aguarde 5 minutos, reconecte-a e tente novamente. Se os erros ainda persistirem, chame o Atendimento ao cliente HP.

3) Αν όλες οι φωτεινές ενδείξεις αναβοσβήνουν, βγάλτε το στοιχείο μινήμιης DIMM και αντικαταστήστε το μιε ένα καινούριο, αν χρειάζεται. 4) Αν όλες οι φωτεινές ενδείξεις είναι αναμιμιένες, αποσυνδέστε τον εκτυπωτή από το ρεύμια, περιμιένετε 5 λεπτά, συνδέστε τον πάλι και ξαναδοκιμιάστε. Αν εξακολουθούν να υπάρχουν σφάλμιατα, έπικοινωνήστε μιε το Τμιήμια Εξυπηρέτησης Πελατών της HP.

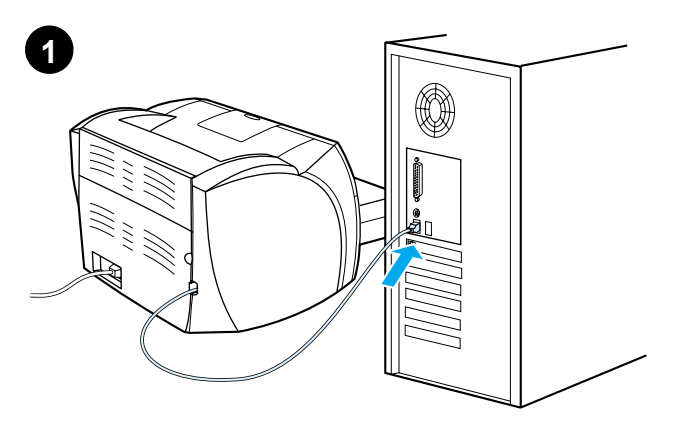

**Installing on Windows 98 and Millennium (USB).** 1) Connect the I/O cable to the computer. 2) Reboot the computer. 3) In the Add New Hardware wizard, click **Next**. 4) Select **Search for the best driver for your device (recommended)**, and click **Next**.

**Installation under Windows 98 og Millennium (USB).** 1) Tilslut I/O-kablet til computeren. 2) Genstart computeren. 3) Klik på **Næste** i guiden Tilføj ny hardware. 4) Vælg **Søg efter den bedste driver til din enhed (Anbefales)**, og klik på **Næste**.

**Installation bei Windows 98 und Millennium (USB).** 1) Schließen Sie das E/A-Kabel an den Computer an. 2) Starten Sie den Computer neu. 3) Nachdem der Assistent zum Hinzufügen neuer Hardware erscheint, klicken Sie auf **Weiter**. 4) Wählen Sie **Nach dem besten Treiber für das Gerät suchen (empfohlen)** und klicken Sie auf **Weiter**.

**Instalación en Windows 98 y Millennium (USB).** 1) Conecte el cable E/S al ordenador. 2) Reinicie el ordenador. 3) En el asistente Agregar nuevo hardware haga clic en **Siguiente**. 4) Seleccione **Buscar el mejor controlador para su dispositivo. (Se recomienda)** y haga clic en **Siguiente**.

**Installation sous Windows 98 et Millennium (USB).** 1) Connectez le câble d'interface à l'ordinateur. 2) Redémarrez l'ordinateur. 3) Dans l'assistant Ajout de nouveau matériel, cliquez sur **Suivant**. 4) Choisissez **Rechercher le meilleur pilote pour votre périphérique (recommandé)**, puis cliquez sur **Suivant**.

**Installazione in Windows 98 e Millennium (USB).** 1) Collegare il cavo I/O al computer. 2) Riavviare il computer. 3) Nell'installazione guidata Nuovo hardware, fare clic su **Avanti**. 4) Selezionare **Cerca il miglior driver per la periferica (scelta consigliata)**, quindi fare clic su **Avanti**.

**Installeren onder Windows 98 en Millennium (USB).** 1) Sluit de I/O-kabel aan op de computer. 2) Start de computer opnieuw op. 3) Klik in de wizard Nieuwe hardware op **Volgende**. 4) Selecteer **Zoek naar het beste stuurprogramma (aanbevolen)** en klik op **Volgende**.

**Instalação no Windows 98 e Millennium (USB).** 1) Conecte o cabo E/S com computador. 2) Reinicialize o computador. 3) No assistente Adicionar novo hardware, clique em **Avançar**. 4) Selecione **Procurar o melhor driver para seu dispositivo (recomendável)** e clique em **Avançar**.

**Εγκατάσταση στα Windows 98 και Millennium (καλώδιο USB).** 1) Συνδέστε το καλώδιο I/O στον υπολογιστή. 2) Επανεκκινήστε τον υπολογιστή. 3) Στον οδηγό προσθήκης νέου υλικού (Add New Hardware Wizard), κάντε κλικ στο κουμιπί **Επόμιενο** (Next). 4) Επιλέξτε Αναζήτηση του καλύτερου προγράμιμιατος **δδήγησης για τη συσκευή σας. (Συνιστάται)** (Search for the best driver for your device (recommended)) και κατόπιν κάντε κλικ στο κουμιπί **Επόμιενο** (Next).

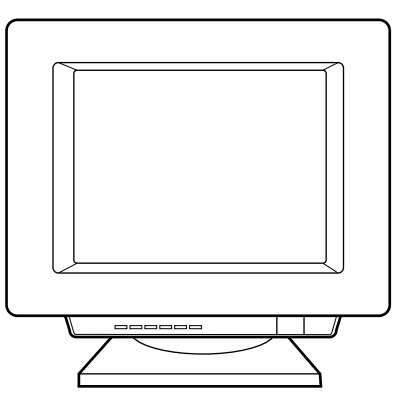

5) Select **Specify a location**, then type x:\98Me\_USB\ (where x is the letter of your CD-ROM drive). 6) Follow the instructions on your screen.

5) Marker **Angiv en placering**, og indtast derefter x:\98Me\_USB\ (hvor x er betegnelsen på cd-rom-drevet). 6) Følg anvisningerne på skærmen.

5) Wählen Sie die Option **Speicherort angeben** aus und geben Sie x:\98Me\_USB\ ein, (wobei x durch den Buchstaben des CD-ROM-Laufwerks ersetzt werden muss.) 6) Führen Sie die auf dem Bildschirm angezeigten Schritte aus.

5) Marque **Especificar una ubicación** y a continuación, escriba x:\98Me\_USB\ (donde x es la letra de la unidad de CD-ROM). 6) Siga las instrucciones que se muestran en la pantalla.

5) Cochez la case **Emplacement spécifique**, puis tapez x:\98Me\_USB\ (où x représente le lecteur de CD-ROM). 6) Suivez les instructions à l'écran.

5) Selezionare **Specificare un percorso**, quindi digitare x:\98Me\_USB\ dove x è la lettera dell'unità CD-ROM. 6) Seguire le istruzioni visualizzate.

5) Schakel de optie **Een locatie specificeren** in en typ x:\98Me\_USB\ (waarbij x de aanduiding is voor het cd-rom-station). 6) Volg de instructies op het scherm.

5) Marque **Especificar um local** e digite x:\98Me\_USB\ (em que x é a letra da unidade de CD-ROM). 6) Siga as instruções da tela.

5) Στην επιλογή Καθορισμιός θέσης (Specify a location) πληκτρολογήστε x:\98Me\_USB\ (όπου x είναι το γράμιμια της μιονάδας CD-ROM). 6) Ακολουθήστε τις οδηγίες στην οθόνη.

Português

Português

Nederlands

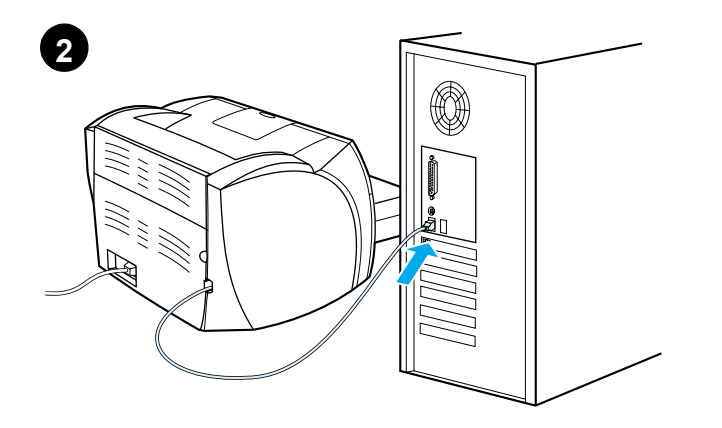

**Installing on Windows 2000 (USB).** 1) Connect the I/O cable to the computer. 2) Reboot the computer. 3) In the Found New Hardware wizard, click **Next**. 4) Select **Search for a suitable driver for my device (recommended)**, and click **Next**.

**Installation under Windows 2000 (USB).** 1) Tilslut I/O-kablet til computeren. 2) Genstart computeren. 3) Klik på **Næste** i guiden Ny hardware fundet. 4) Vælg **Søg efter en passende driver til enheden (Anbefales)**, og klik på **Næste**.

**Installation bei Windows 2000 (USB).** 1) Schließen Sie das E/A-Kabel an den Computer an. 2) Starten Sie den Computer neu. 3) Wenn der Assistent Neue Hardwarekomponente gefunden erscheint, klicken Sie auf **Weiter**. 4) Wählen Sie **Nach dem besten Treiber für das Gerät suchen (empfohlen)** und klicken Sie auf **Weiter**.

**Instalación en Windows 2000 (USB).** 1) Conecte el cable E/S al ordenador. 2) Reinicie el ordenador. 3) En el asistente Nuevo hardware encontrado, haga clic en **Siguiente**. 4) Seleccione **Buscar un controlador apropiado para mi dispositivo (recomendado)** y haga clic en **Siguiente**.

**Installation sous Windows 2000 (USB).** 1) Connectez le câble d'interface à l'ordinateur. 2) Redémarrez l'ordinateur. 3) Dans l'assistant Nouveau matériel détecté, cliquez sur **Suivant**. 4) Choisissez **Rechercher un pilote approprié pour mon périphérique (recommandé)**, puis cliquez sur **Suivant**.

**Installazione in Windows 2000 (USB).** 1) Collegare il cavo I/O al computer. 2) Riavviare il computer. 3) Nell'Installazione guidata nuovo hardware, fare clic su **Avanti**. 4) Selezionare **Cerca un driver adatto alla periferica (scelta consigliata)**, quindi fare clic su **Avanti**.

**Installeren onder Windows 2000 (USB).** 1) Sluit de I/O-kabel aan op de computer. 2) Start de computer opnieuw op. 3) Klik in de wizard Nieuwe hardware gevonden op **Volgende**. 4) Selecteer **Zoeken naar een geschikt stuurprogramma voor dit apparaat (aanbevolen)** en klik op **Volgende**.

**Instalação no Windows 2000 (USB).** 1) Conecte o cabo E/S com computador. 2) Reinicialize o computador. 3) No assistente Adicionar novo hardware, clique em **Avançar**. 4) Selecione **Procurar um driver adequado para meu dispositivo (recomendável)** e clique em **Avançar**.

**Εγκατάσταση στα Windows 2000 (καλώδιο USB).** 1) Συνδέστε το καλώδιο I/O στον υπολογιστή. 2) Επανεκκινήστε τον υπολογιστή. 3) Στον οδηγό εντοπισμιού vέου υλικού (Found New Hardware Wizard), κάντε κλικ στο κουμιπί Επόμιενο (Next). 4) Επιλέξτε **Αναζήτηση κατάλληλου προγράμιμιατος οδήγησης για τη**<br>**συσκευή μιου (συνιστάται)** (Search for a suitable driver for my device (recommended)) και κατόπιν κάντε κλικ στο κουμιπί Επόμιενο (Next).

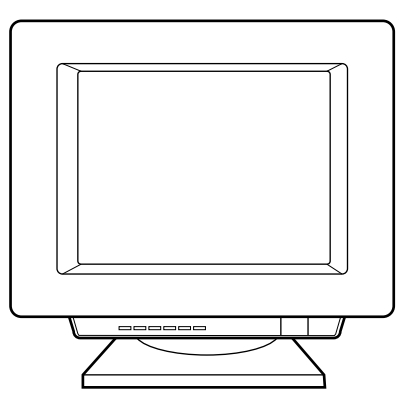

5) Select **Specify a location**. 6) Under **Copy manufacturer's files from**, type x:\2000\ (where x is the letter of your CD-ROM drive), and click **OK**. 7) Click **Next**. 8) Follow the instructions on your screen.

5) Marker **Angiv en placering**. 6) Indtast x:\2000\ (hvor x er betegnelsen på cd-rom-drevet) under **Kopier producentens filer fra**, og klik på **OK**. 7) Klik på **Næste**. 8) Følg anvisningerne på skærmen.

5) Wählen Sie die Option **Speicherort angeben** aus. 6) Geben Sie unter Hersteller-dateien kopieren von x:\2000\ ein, (wobei x durch den Buchstaben des CD-ROM-Laufwerks ersetzt werden muss) und klicken Sie auf **OK**. 7) Klicken Sie auf **Weiter**. 8) Führen Sie die auf dem Bildschirm angezeigten Schritte aus.

5) Marque **Especificar una ubicación**. 6) En **Copiar archivos del fabricante de:**, escriba x:\2000\ (donde x es la letra de la unidad de CD-ROM) y haga clic en **Aceptar**. 7) Haga clic en **Siguiente**. 8) Siga las instrucciones que se muestran en la pantalla.

5) Cochez la case **Emplacement spécifique**. 6) Sous Copier les fichiers du fabricant à partir de, tapez x:\2000\ (où x représente le lecteur de CD-ROM), puis cliquez sur **OK**. 7) Cliquez sur **Suivant**. 8) Suivez les instructions à l'écran.

5) Selezionare **Specificare un percorso**. 6) In **Copiare file del produttore da:**, digitare x:\2000\, dove x è la lettera dell'unità CD-ROM, quindi fare clic su **OK**. 7) Fare clic su **Avanti**. 8) Seguire le istruzioni visualizzate.

5) Schakel de optie **Een locatie specificeren** in. 6) Typ bij **Bestanden kopiëren van** x:\2000\ (waarbij x de aanduiding is voor het cd-rom-station) en klik op **OK** om de bestanden van de fabrikant te kopiëren. 7) Klik op **Volgende**. 8) Volg de instructies op het scherm.

5) Marque **Especificar um local**. 6) Em **Copiar arquivos do fabricante de**, digite x:\2000\ (em que x é a letra da unidade de CD-ROM) e clique em **OK**. 7) Clique em **Avançar**. 8) Siga as instruções da tela.

5) Επιλέξτε Καθορισμιός θέσης (Specify a location). 6) Στην επιλογή **Αντιγραφή των αρχείων του κατασκευαστή από:** (Copy manufacturer's files from) πληκτρολογήστε x:\2000 (όπου x είναι το γράμιμια της μιονάδας CD-ROM) και κατόπιν κάντε κλικ στο κουμιπί **ΟΚ**. 7) Κάντε κλικ στο κουμιπί **Επόμιενο** (Next). 8) Ακολουθήστε τις οδηγίες στην οθόνη.

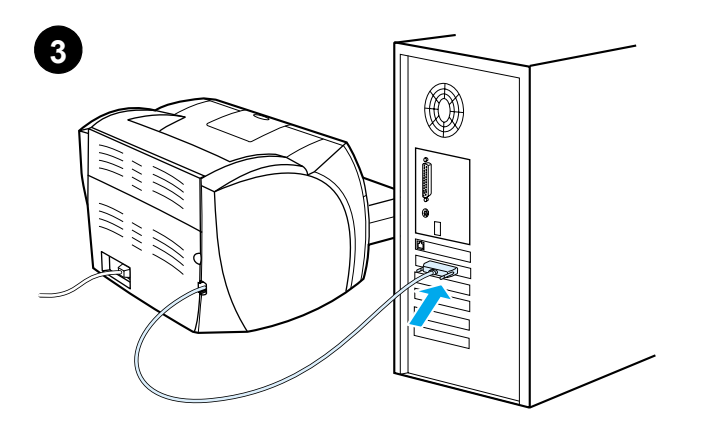

**Installing on Windows 9X and Millennium (Parallel).** 1) Connect the I/O cable to the computer. 2) Reboot the computer. 3) When the Installation Wizard appears, click **Next**.

**Installation under Windows 9X og Millennium (Parallel).** 1) Tilslut I/O-kablet til computeren. 2) Genstart computeren. 3) Klik på **Næste**, når guiden Installation vises.

**Installation bei Windows 9X und Millennium (Parallel).** 1) Schließen Sie das E/A-Kabel an den Computer an. 2) Starten Sie den Computer neu. 3) Sobald der Installationsassistent erscheint, klicken Sie auf **Weiter**.

**Instalación en Windows 9X y Millennium (paralelo).** 1) Conecte el cable E/S al ordenador. 2) Reinicie el ordenador. 3) Cuando aparezca el Asistente para la instalación, haga clic en **Siguiente**.

**Installation sous Windows 9X et Millennium (port parallèle).** 1) Connectez le câble d'interface à l'ordinateur. 2) Redémarrez l'ordinateur. 3) Lorsque l'assistant d'installation apparaît, cliquez sur **Suivant**.

**Installazione in Windows 9X e Millennium (Parallela).** 1) Collegare il cavo I/O al computer. 2) Riavviare il computer. 3) Quando viene visualizzata l'Installazione guidata, fare clic su **Avanti**.

**Installeren onder Windows 9X en Millennium (parallelle poort).** 1) Sluit de I/O-kabel aan op de computer. 2) Start de computer opnieuw op. 3) Klik op **Volgende** wanneer de wizard Installatie verschijnt.

**Instalação no Windows 9X e Millennium (Paralela).** 1) Conecte o cabo E/S com computador. 2) Reinicialize o computador. 3) Quando o assistente de Instalação aparecer, clique em **Avançar**.

```
Εγκατάσταση στα Windows 9x και Millennium (παράλληλο 
καλώδιο). 1) Συνδέστε το καλώδιο I/O στον υπολογιστή.
2) Επανεκκινήστε τον υπολογιστή. 3) Όταν εμφανιστεί ο οδηγός
εγκατάστασης (Installation Wizard), κάντε κλικ στο Next (Επόμενο).
```
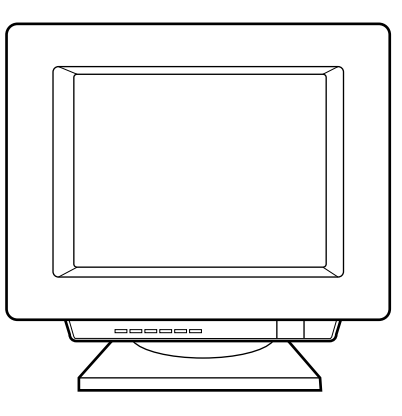

4) Select **Search for the best driver for your device (recommended)**, and click **Next**. 5) Select **Specify a location**, then type x:\9xMe\_LPT\ (where x is the letter of your CD-ROM drive). 6) Follow the instructions on your screen.

4) Vælg **Søg efter den bedste driver til din enhed (Anbefales)**, og klik på **Næste**. 5) Marker **Angiv en placering**, og indtast derefter x:\9xMe\_LPT\ (hvor x er betegnelsen på cd-rom-drevet). 6) Følg anvisningerne på skærmen.

4) Wählen Sie **Nach dem besten Treiber für das Gerät suchen (empfohlen)** und klicken Sie auf **Weiter**. 5) Wählen Sie die Option **Speicherort angeben** aus und geben Sie x:\9xMe\_LPT\ ein, (wobei x durch den Buchstaben des CD-ROM-Laufwerks ersetzt werden muss.) 6) Führen Sie die auf dem Bildschirm angezeigten Schritte aus.

4) Seleccione **Buscar el mejor controlador para su dispositivo. (Se recomienda)** y haga clic en **Siguiente**. 5) Marque **Especificar una ubicación** y a continuación, escriba x:\9xMe\_LPT\ (donde x es la letra de la unidad de CD-ROM). 6) Siga las instrucciones que se muestran en la pantalla.

4) Choisissez **Rechercher le meilleur pilote pour votre périphérique (recommandé)**, puis cliquez sur **Suivant**. 5) Cochez la case **Emplacement spécifique**, puis tapez x:\9xMe\_LPT\ (où x représente le lecteur de CD-ROM). 6) Suivez les instructions à l'écran.

4) Selezionare **Cerca il miglior driver per la periferica (scelta consigliata)**, quindi fare clic su **Avanti**. 5) Selezionare **Specificare un percorso**, quindi digitare x:\9xMe\_LPT\ dove x è la lettera dell'unità CD-ROM. 6) Seguire le istruzioni visualizzate.

4) Selecteer **Zoek naar het beste stuurprogramma (aanbevolen)** en klik op **Volgende**. 5) Schakel de optie **Een locatie specificeren** in en typ x:\9xMe\_LPT\ (waarbij x de aanduiding is voor het cd-rom-station). 6) Volg de instructies op het scherm.

4) Selecione **Procurar o melhor driver para seu dispositivo (recomendável)** e clique em **Avançar**. 5) Marque **Especificar um local** e digite x:\9xMe\_LPT\ (em que x é a letra da unidade de CD-ROM). 6) Siga as instruções da tela.

4) Επιλέξτε **Αναζήτηση του καλύτερου προγράμιμιατος οδήγησης για τη συσκευή σας. (Συνιστάται)** (Search for the best driver for your device (recommended)) και κατόπιν κάντε κλικ στο κουμιπί Επόμιενο (Next).5) Στην επιλογή Καθορισμιός θέσης (Specify a location) πληκτρολογήστε x:\9xMe\_LPT\ (όπου x είναι το γράμιμια της μιονάδας CD-ROM). 6) Ακολουθήστε τις οδηγίες στην οθόνη.

Español

**FranÁais**

**Italiano**

Nederlands

Português

Português

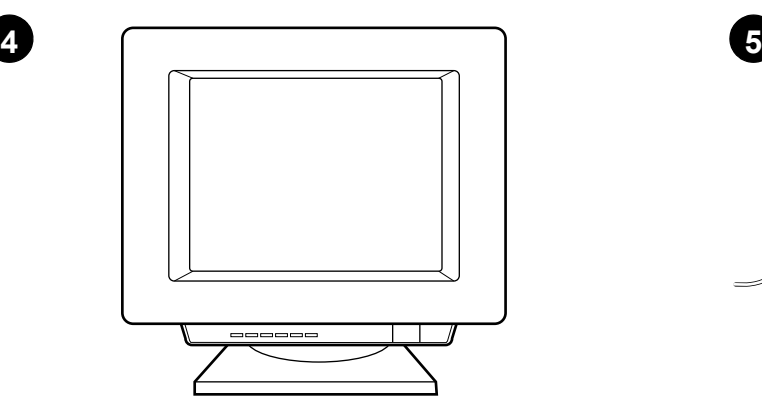

**Installing on Windows NT (Parallel).** (Note: You must have administrator privileges.) 1) When the Installation wizard appears, click **Software Installation**. 2) Follow the instructions on your screen.

**Installation under Windows NT (Parallel).** (Bemærk: Du skal have administrator-rettigheder.) 1) Klik på **Softwareinstallation**, når guiden Installation vises. 2) Følg anvisningerne på skærmen.

**Installation bei Windows NT (Parallel).** (Hinweis: Sie müssen Administratorrechte besitzen.) 1) Sobald der Installationsassistent erscheint, klicken Sie auf **Software-Installation**. 2) Führen Sie die auf dem Bildschirm angezeigten Schritte aus.

**Instalación en Windows NT (paralelo).** (Nota: Es preciso disponer de los privilegios de administrador.) 1) Cuando aparezca el Asistente para la instalación, haga clic en **Instalación del software**. 2) Siga las instrucciones que se muestran en la pantalla.

**Installation sous Windows NT (port parallèle).** (Remarque : Vous devez avoir un profil d'administrateur.) 1) Lorsque l'assistant d'installation apparaît, cliquez sur **Installation du logiciel**. 2) Suivez les instructions à l'écran.

**Installazione in Windows NT (Parallela).** (Nota: è necessario disporre dei privilegi di Amministratore) 1) Quando viene visualizzata l'Installazione guidata, fare clic su **Installazione del software**. 2) Seguire le istruzioni visualizzate.

**Installeren onder Windows NT (parallelle poort).** (Opmerking: U moet beschikken over beheerdersbevoegdheden.) 1) Klik op **Software-installatie** wanneer de wizard Installatie verschijnt. 2) Volg de instructies op het scherm.

**Instalação no Windows NT (Paralela).** Nota: é necessário ter privilégios de administrador. 1) Quando o assistente de Instalação aparecer, clique em **Instalação do software**. 2) Siga as instruções da tela.

**Εγκατάσταση στα Windows NT (παράλληλο καλώδιο).** (Σημιείωση: Πρέπει να έχετε δικαιώμιατα διαχειριστή). 1) Όταν εμφανιστεί ο οδηγός εγκατάστασης (Installation Wizard), κάντε κλικ στο **Software Installation** (Εγκατάσταση Λογισμικού). 2) Ακολουθήστε τις οδηγίες στην οθόνη.

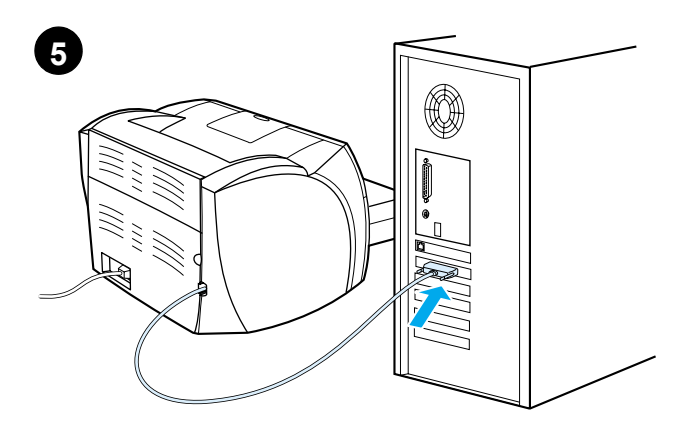

**Installing on Windows 2000 (Parallel).** 1) Connect the I/O cable to the computer. 2) Reboot the computer. 3) In the Found New Hardware wizard, click **Next**. 4) Select **Search for a suitable driver for my device (recommended)**, and click **Next**.

**Installation under Windows 2000 (Parallel).** 1) Tilslut I/O-kablet til computeren. 2) Genstart computeren. 3) Klik på **Næste** i guiden Ny hardware fundet. 4) Vælg **Søg efter en passende driver til enheden (Anbefales)**, og klik på **Næste**.

**Installation bei Windows 2000 (Parallel).** 1) Schließen Sie das E/A-Kabel an den Computer an. 2) Starten Sie den Computer neu. 3) Wenn der Assistent Neue Hardwarekomponente gefunden erscheint, klicken Sie auf **Weiter**. 4) Wählen Sie **Nach dem besten Treiber für das Gerät suchen (empfohlen)** und klicken Sie auf **Weiter**.

**Instalación en Windows 2000 (paralelo).** 1) Conecte el cable E/S al ordenador. 2) Reinicie el ordenador. 3) En el asistente Nuevo hardware encontrado, haga clic en **Siguiente**. 4) Seleccione **Buscar un controlador apropiado para mi dispositivo (recomendado)** y haga clic en **Siguiente**.

**Installation sous Windows 2000 (Port parallèle).** 1) Connectez le câble d'interface à l'ordinateur. 2) Redémarrez l'ordinateur. 3) Dans l'assisant Nouveau matériel détecté, cliquez sur **Suivant**. 4) Choisissez **Rechercher un pilote approprié pour mon périphérique (recommandé)**, puis cliquez sur **Suivant**.

**Installazione in Windows 2000 (Parallela).** 1) Collegare il cavo I/O al computer. 2) Riavviare il computer. 3) Nell'Installazione guidata nuovo hardware, fare clic su **Avanti**. 4) Selezionare **Cerca un driver adatto alla periferica (scelta consigliata)**, quindi fare clic su **Avanti**.

**Installeren onder Windows 2000 (parallelle poort).** 1) Sluit de I/O-kabel aan op de computer. 2) Start de computer opnieuw op. 3) Klik in de wizard Nieuwe hardware gevonden op **Volgende**. 4) Selecteer **Zoeken naar een geschikt stuurprogramma voor dit apparaat (aanbevolen)** en klik op **Volgende**.

**Instalação no Windows 2000 (Paralela).** 1) Conecte o cabo E/S com computador. 2) Reinicialize o computador. 3) No assistente Adicionar novo hardware, clique em **Avançar**. 4) Selecione **Procurar um driver adequado para meu dispositivo (recomendável)** e clique em **Avançar**.

**Εγκατάσταση στα Windows 2000 (παράλληλο καλώδιο).** 1) Συνδέστε το καλώδιο I/Ο στον υπολογιστή. 2) Επανεκκινήστε τον υπολογιστή. 3) Στον οδηγό εντοπισμιού νέου υλικού (Found New Hardware Wizard), κάντε κλικ στο κουμιπί **Επόμιενο** (Next). 4) Επιλέξτε Αναζήτηση κατάλληλου προγράμιμιατος **δδήγησης για τη συσκευή μιου (συνιστάται)** (Search for a suitable driver for my device (recommended)) και κατόπιν κάντε κλικ στο κουμιπί **Επόμιενο** (Next).

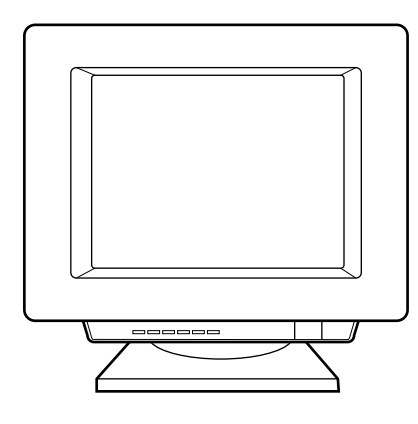

5) Select **Specify a location**. 6) Under **Copy manufacturer's files from**, type x:\2000\ (where x is the letter of your CD-ROM drive), and click OK.

7) Click **Next**. 8) Follow the instructions on your screen.

**English Dansk** Deutsch **Ελληνικά Nederlands Deutsch** Español **Français** 

5) Marker **Angiv en placering**. 6) Indtast x:\2000\ (hvor x er betegnelsen på cd-rom-drevet) under **Kopier producentens filer fra**, og klik på **OK**. 7) Klik på **Næste**. 8) Følg anvisningerne på skærmen.

5) Wählen Sie die Option **Speicherort angeben** aus. 6) Geben Sie unter Hersteller-dateien kopieren von x:\2000\ ein, (wobei x durch den Buchstaben des CD-ROM- Laufwerks ersetzt werden muss) und klicken Sie auf **OK**. 7) Klicken Sie auf **Weiter**. 8) Führen Sie die auf dem Bildschirm angezeigten Schritte aus.

5) Marque **Especificar una ubicación**. 6) En **Copiar archivos del fabricante de:**, escriba x:\2000\ (donde x es la letra de la unidad de CD-ROM) y haga clic en **Aceptar**. 7) Haga clic en **Siguiente**. 8) Siga las instrucciones que se muestran en la pantalla.

5) Cochez la case **Emplacement spécifique**. 6) Sous **Copier les fichiers du fabricant à partir de**, tapez x:\2000\ (où x représente le lecteur de CD-ROM), puis cliquez sur **OK**. 7) Cliquez sur **Suivant**. 8) Suivez les instructions à l'écran.

5) Selezionare **Specificare un percorso**. 6) In C**opiare file del produttore da:**, digitare x:\2000\, dove x è la lettera dell'unità CD-ROM, quindi fare clic su **OK**. 7) Fare clic su **Avanti**. 8) Seguire le istruzioni visualizzate.

5) Schakel de optie **Een locatie specificeren** in. 6) Typ bij **Bestanden kopiëren van** x:\2000\ (waarbij x de aanduiding is voor het cd-romstation) en klik op **OK** om de bestanden van de fabrikant te kopiëren. 7) Klik op **Volgende**. 8) Volg de instructies op het scherm.

5) Marque **Especificar um local**. 6) Em **Copiar arquivos do fabricante de**, digite x:\2000\ (em que x é a letra da unidade de CD-ROM) e clique em **OK**. 7) Clique em **Avançar**. 8) Siga as instruções da tela.

5) Επιλέξτε Καθορισμιός θέσης (Specify a location). 6) Στην  $\epsilon$ πιλογή **Αντιγραφή των αρχείων του κατασκευαστή από:** (Copy manufacturer's files from) πληκτρολογήστε x:\2000\ (όπου x είναι το γράμιμα της μιονάδας CD-ROM) και κατόπιν κάντε κλικ στο κουμιπί **ΟΚ**. 7) Κάντε κλικ στο κουμιπί Επόμιενο (Next). 8) Ακολουθήστε τις οδηγίες στην οθόνη.

Ελληνικά

**Italiano**

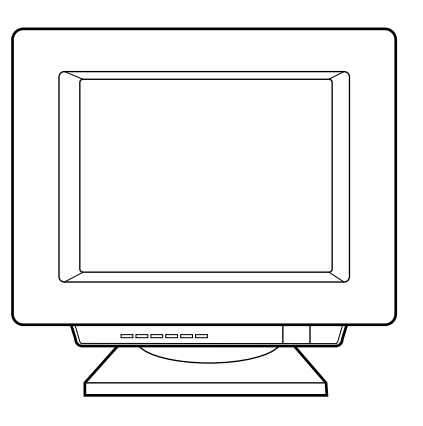

4

**התקנה על Windows NT (מקבילי)** (הערה: עליך להיות בעל הרשאות מנהל).<br>1) עם הופעת אשף ההתקנה, לחץ על **התקנת תוכנה**. 2) עקוב אחר ההוראות על המסך.

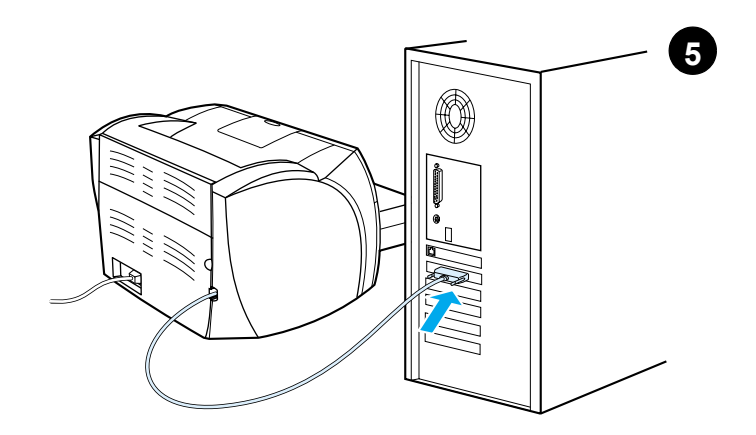

**התקנה על Windows 2000 (מקבילי).** 1) חבר את כבל הקלט/פלט אל המחשב.<br>2) הפעל מחדש את המחשב. 3) באשף Found New Hardware, לחץ PuRA. 4) בחר<br>Next PN, 7 , Search for a suitable driver for my device (recommended). ולחץ Next.

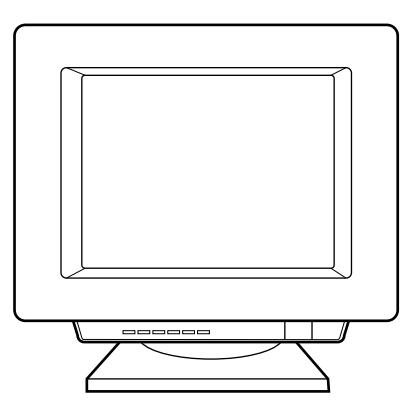

<sup>100</sup> (5 Gopy manufacturer's files from תחת (6 .Specify a Location) הקלד ט, ספון Hotel ו-OC שפט. ס) יהודה ו-OC משפט השמש ב-Jesus Next PD ו-Next PD ו-Next PD.<br>2000/x (כאשר x הוא כונן התקליטורים), ולחץ OK. 7) לחץ Next.

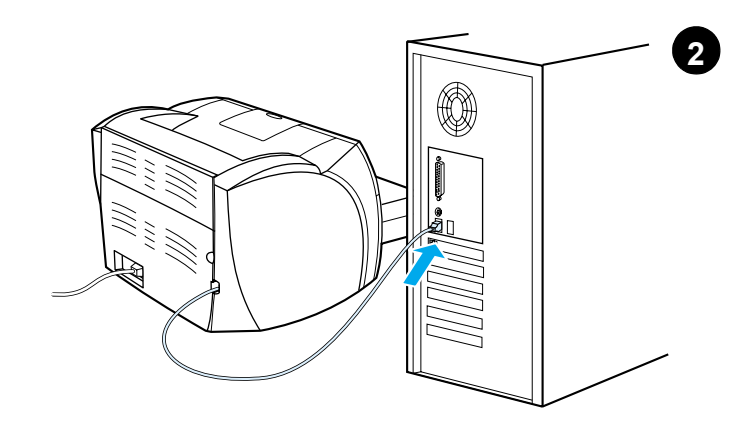

ה**תקנה על 2000 USB) Windows)**. 1) חבר את כבל הקלט/פלט אל המחשב.<br>2) הפעל מחדש את המחשב. 3) באשף "Found New Hardware" (מצאתי חומרה Search for a suitable driver for my device" וחדשה), לחץ Search for a suitable driver for my device (recommended)" (חפש מנהל התקן מתאים עבור ההתקן (מומלץן) ולחץ Next.

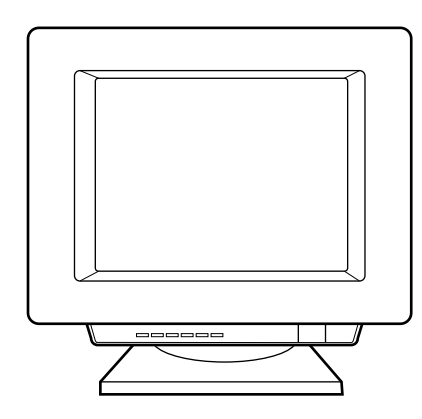

5) סמן Specify a Location (ציין מיקום). 6) תחת "Copy manufacturer's files<br>from" (העתק קבצי יצרן ממקור), הקלד (2000):x (כאשר x הוא כונן התקליטורים), ולחץ OK. 7) לחץ Next. 8) עקוב אחר ההוראות על המסך.

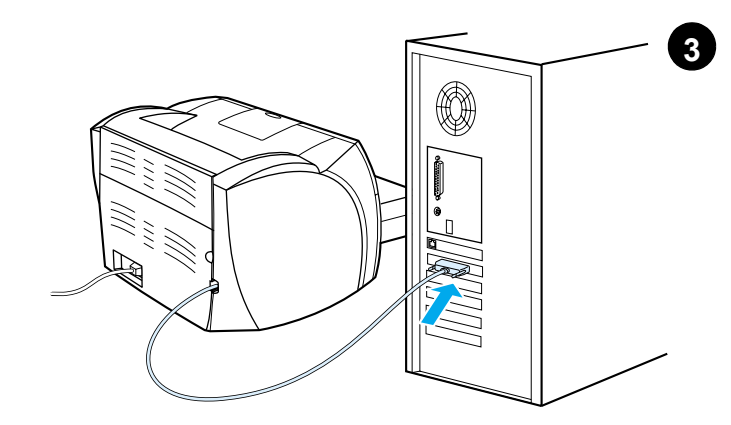

התקנה על א<sup>9</sup> Parallel) Millennium-1 Windows). 1) חבר את כבל הקלט/פלט אל המחשב. 2) הפעל מחדש את המחשב. 3) עם הופעת אשף ההתקנה, לחץ על Next **(הבא)**.

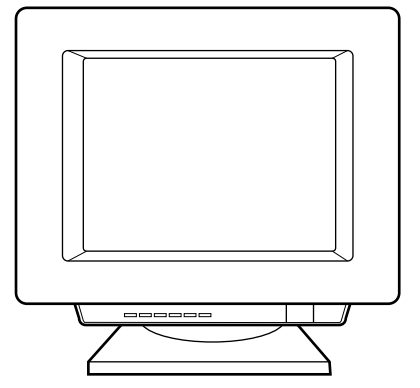

בחר "Search for the best driver for your device (recommended)" בחר "Search for the best driver for your device (<br>מנהל התקן המתאים ביותר עבור ההתקן [מומלץ]) ולחץ Specify a מון 5 .Next ופיין מיקום), ואז הקלד x:\98Me\_LPT (כאשר x הוא כונן התקליטורים). 

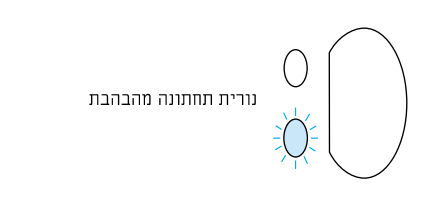

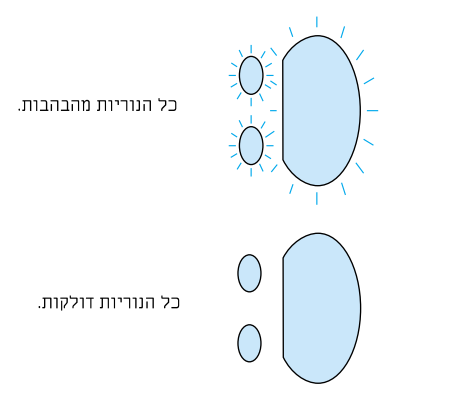

2) אם הנורית התחתונה מהבהבת, בדוק את מחסנית הטונר להתקנה נכונה, הנח ם.<br>מדיה במגש הקלט, ודא שכל הדלתות סגורות, או בדוק תקיעות מדיה.

3) אם כל הנוריות דלוקות, הסר את ה-DIMM והחלף ב-DIMM חדש אם נדרש.<br>4) אם כל הנוריות דלוקות, הוצא את תקע המדפסת מהשקע, המתן 5 דקות, חזור<br>והכנס את התקע בשקע, ונסה שנית. אם עדיין קיימות שגיאות, קרא לשירות לקוחות HP.

# הכנס-הפעל

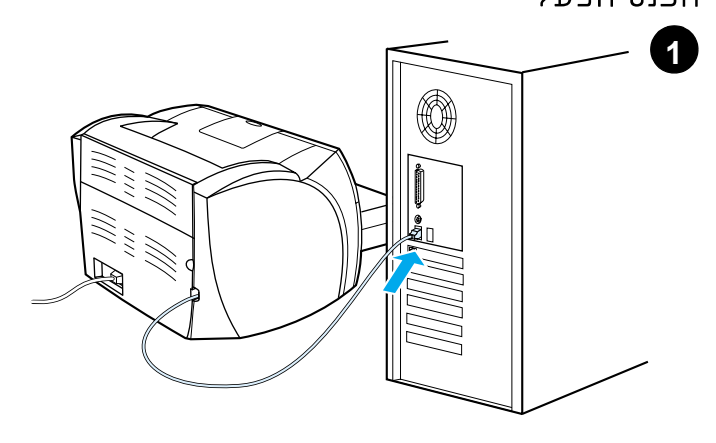

**התקנה על Windows 98 ו- USB**) Millennium, וI את כבל הקלט/פלט<br>אל המחשב. 2) הפעל מחדש את המחשב. 3) באשף "Add New Hardware" ("הוסף<br>חומרה חדשה"), לחץ Next **(הבא)**. 4) בחר "Search for the best driver for your "device (recommended) (בחר מנהל התקן המתאים ביותר עבור ההתקן [מומלץ]) ולחץ Next.

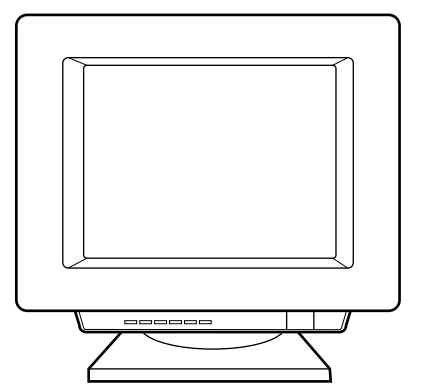

5) סמן **Specify a location** (ציין מיקום), ואז הקלד ו98*Me\_USB (*ג (כאשר x הוא<br>כונן התקליטורים). 6) עקוב אחר ההוראות על המסך.

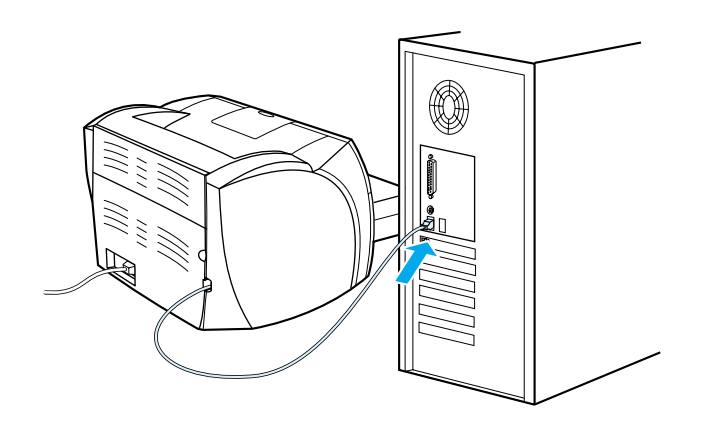

2) עקוב אחר ההוראות על המסך. לחץ **Finish (סיום)** להשלמת ההתקנה.<br>3) אחרי סיום ההתקנה, חבר את כבל הקלט/פלט אל המחשב ואתחל את המחשב.

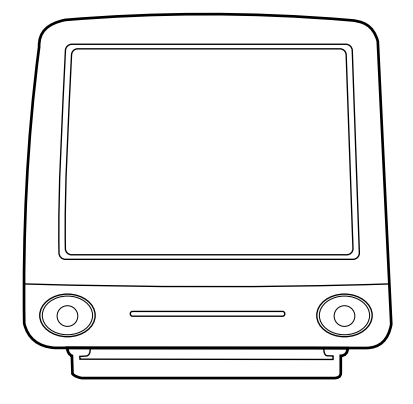

.<br>**התקנה על Macintosh (USB).** 1) הפעל את המתקין ואחרי כן הפעל מחדש.<br>2) הפעל את תוכנת העזר Apple Desktop Printer. 3) בחר **מדפסת (HP (USB**. 4) לחץ על Auto Setup לחץ (6 HP LaserJet ואחרי Auto Setup) לחץ על Create 71

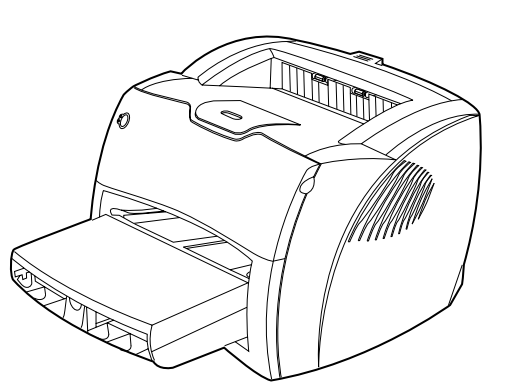

**ברכות! מוצר HP LaserJet 1200 מוכן לשימוש.** אם נתקלת בבעיות כלשהן, עיין<br>במדריך למשתמש האלקטרוני לקבלת מידע על פתרון בעיות כמו גם מידע אודות 

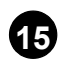

13

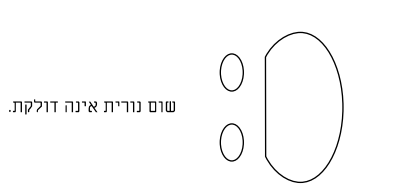

איתור תקלות במדפסת. 1) אם אף נורית אינה דלוקה, בדוק את כבל המתח, ולחץ על לחצן **הפעלה**.

 $\overline{14}$ 

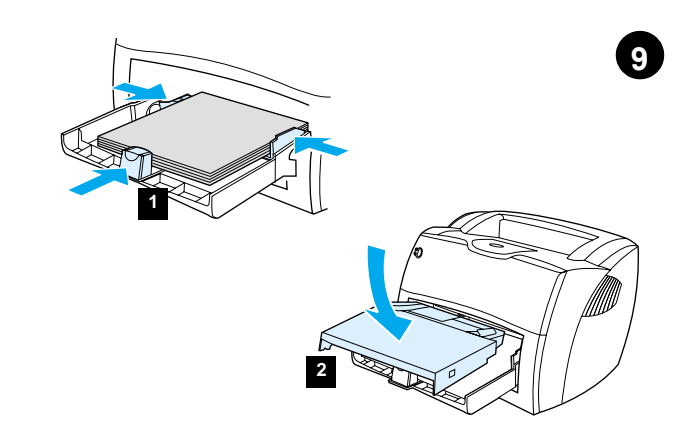

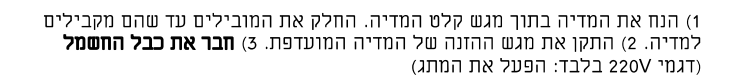

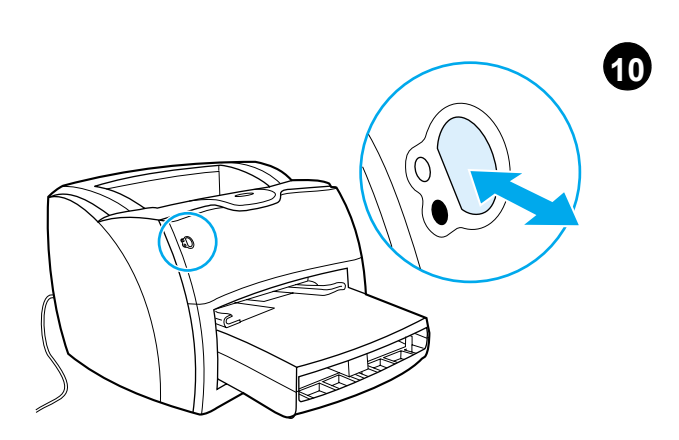

בדוק את המדפסת. המתן עד שנורית מצב הכן מוארת ולחץ על לחצן הפעלה. דף תצורה, שמציג את התצורה הנוכחית של המדפסת, אמור להיות מודפס תוך 10 שניות. אם דף תצורה אינו מודפס, עבור לצעד 15. לקבלת מידע נוסף, עיין במדריך למשתמש האלקטרוני שבתקליטור.

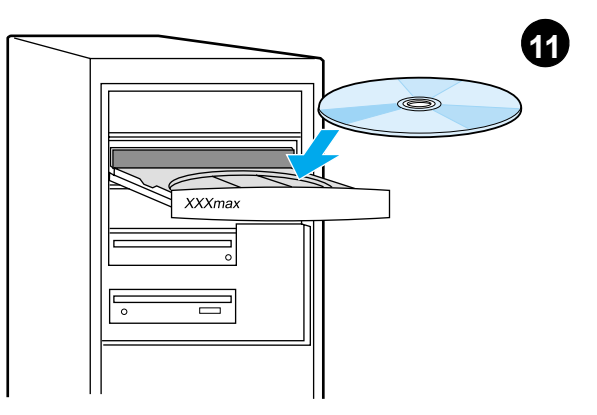

**התקן את תוכנת המדפסת.** הכנס את התקליטור עבור התקנת התוכנה או עבור לסעיף ׳תקע והפעל׳.

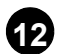

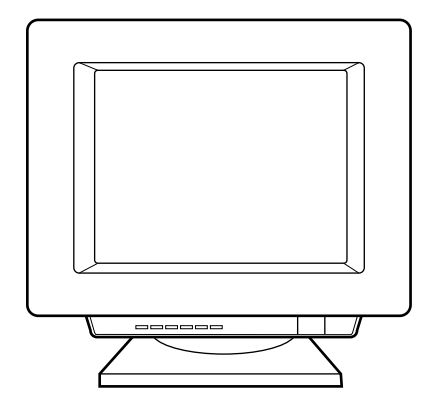

**התקנה ב- Windows.** 1) במסך ההפעלה האוטומטית, בחר **התקנת תוכנה**. אם מסך ההפעלה האוטומטית אינו מופיע, בחר Start (התחל), Run (הפעלה), והקלד x:\setup (כאשר x היא אות כונן התקליטור). 2) עקוב אחר ההוראות על המסך.

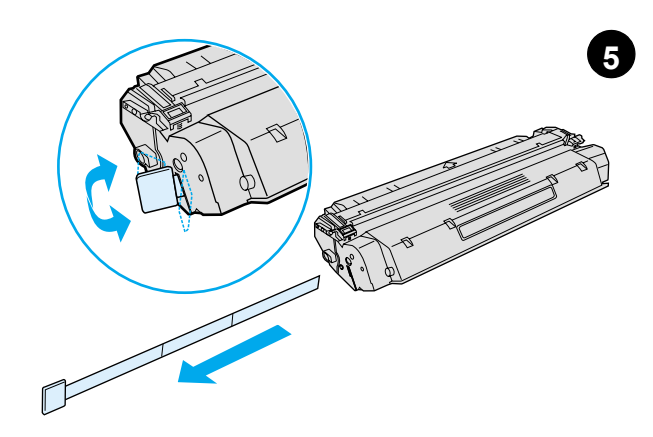

**הכן את מחסנית הטונר.** הוצא את מחסנית הטונר משקית הפלסטיק, והוצא את סרט<br>ה- mylar על ידי שבירת הלשונית מימין ומשיכתו עד תומו והוצאתו.

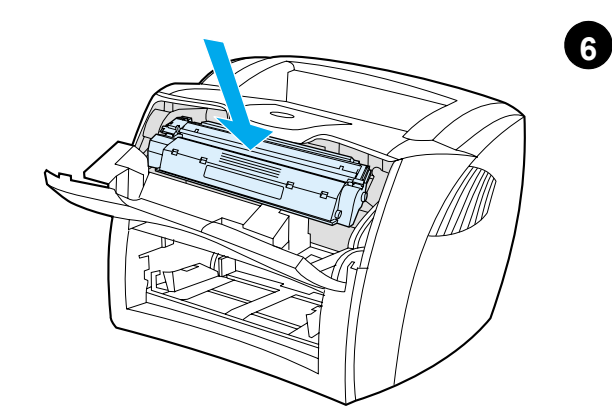

**התקן את מחסנית הטונר.** הכנס את המחסנית לתוך המדפסת, וודא שהיא מותקנת 

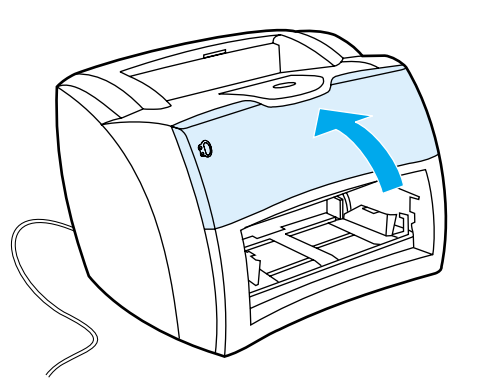

סגור את דלת הסונר. מחסנית הטונר מתמקמת עם סגירת הדלת.

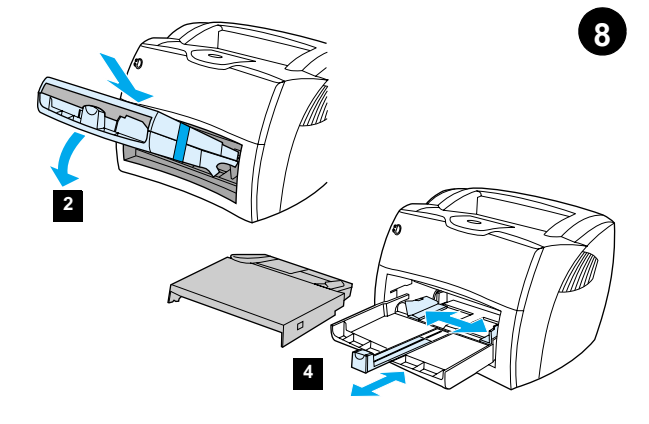

**התקן את מגשי המדפטת.** 1) השאר את מגשי ההזנה מחוברים יחד בסרט ההדבקה.<br>2) החלק את כל היחידה פנימה וכלפי מטה בזווית עד שתיכנס היטב למדפסת.<br>3) הסר את סרט ההדבקה והרם את מגש הקלט למדיה המועדפת (מגש עליון).<br>4) החלק את מובילי ה

 $\overline{7}$ 

הרכבה

 $\overline{1}$ 

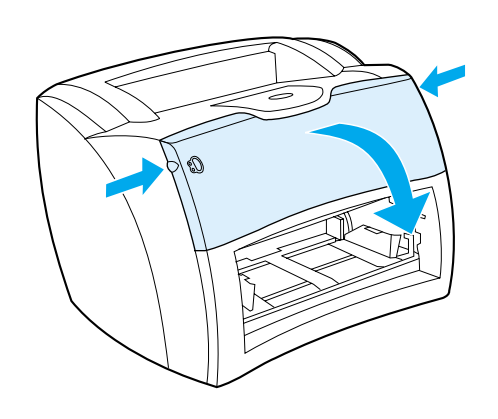

**פתח את דלת הטונר.** משוך את צדי הדלת קדימה עד שהדלת ננעלת במצב פתוח.<br>השאר את הדלת פתוחה עד לשלב 7.

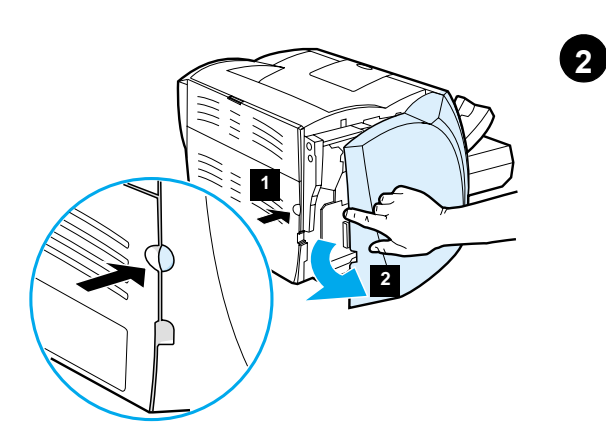

**הסר את לוח הצד השמאלי.** 1) אחוז בלוח הצד השמאלי תוך שימוש בחור לאצבע.<br>2) משוך את הלוח החוצה והוצא אותו.

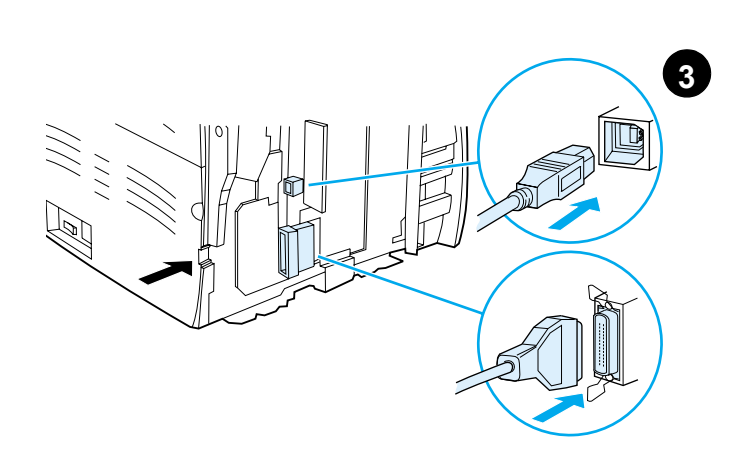

**חבר את כבל ה- USB או הכבל המקבילי למדפטת.** מדפסת HP LaserJet 1200<br>כוללת יציאות USB ומקבילות. חבר כבל אחד ליציאה הנדרשת, והרץ אץ הכבל<br>דרך חריץ הכבל. אל תחבר את הכבל למחשב עד לצעד 11 (במהלך התקנת התוכנה).

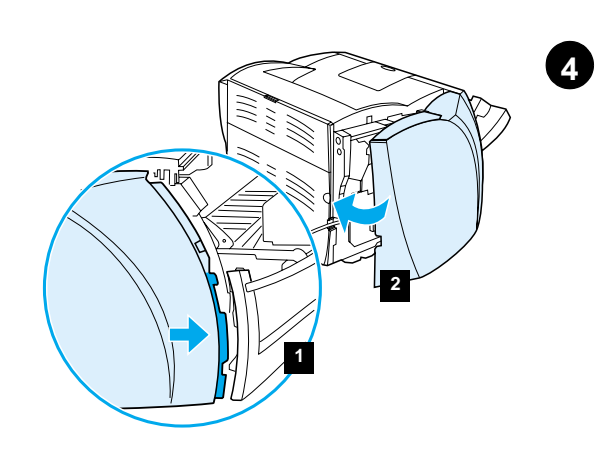

**חבר חזרה את לוח הצד השמאלי.** 1) הכנס את הלשוניות של לוח הצד השמאלי 

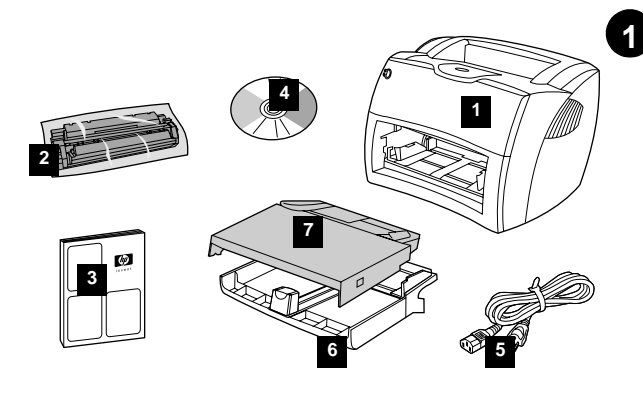

בדוק את תכולת האריזה. ודא המצאות כל החלקים. 1) מדפסת HP LaserJet 1200 - - - - - - - - השניים ישראל המשתמש האוריך התחלה 4 הוכנה ומדריך<br>2 .Series : מחסנית טונר (בשקית הגנה) 3) מדריך התחלה 4) תוכנה ומדריך<br>למשתמש אלקטרוני (על תקליטור). 5) כבל מתח. 6) מגש קלט מדיה מדפסת. 7) מגש קלט קדימות מדיה מדפסת.

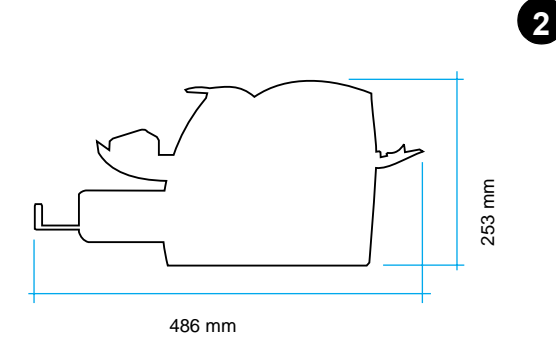

**הכן את המיקום.** הנח על משטח שטוח ומוצק. אפשר מקום לאוורור. השאר מקום<br>מאחורי המדפסת לפלט מדלתות נתיב המדיה הישיר.

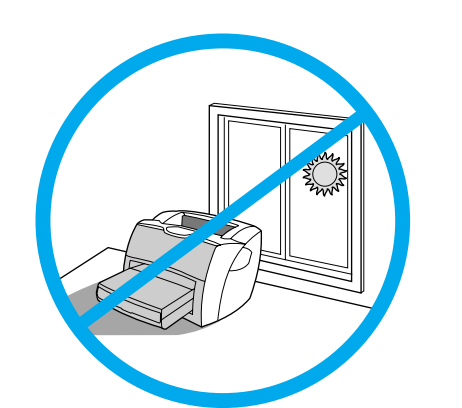

**שמור על תנאי סביבה יציבים.** אין להניח באור שמש ישיר. הקפד שלא יהיו שינויים פתאומיים בטמפרטורה ולחות הסביבה. ■ טיים בישיים - סיים - די יויים - 32.5.<br>● טמפרטורה — C ^ 10 עד C ^ 32.5.<br>● לחות יחסית — 20% עד 80%.

 $\overline{3}$ 

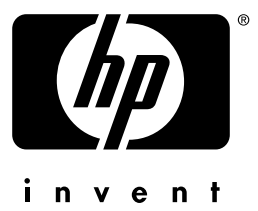

מדריך התחלה

copyright© 2001 Hewlett-Packard Co.

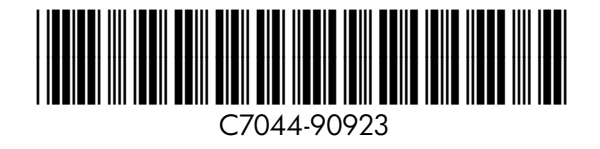

www.hp.com/support/lj1200